# **Start HL-2135W / Gyors telepítési útmutató**

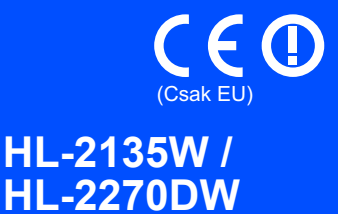

Mielőtt először használná a készüléket, a készülék beállításához és telepítéséhez olvassa el a jelen Gyors telepítési útmutatót.

A Gyors telepítési útmutatót más nyelveken is megtekintheti a következő címen: [http://solutions.brother.com/.](http://solutions.brother.com/)

# **Megjegyzés**

Nem minden modell kapható az összes országban.

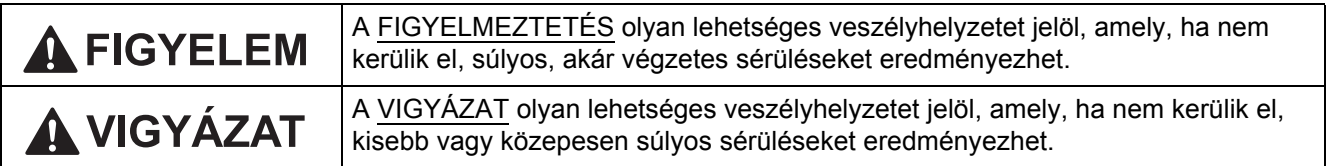

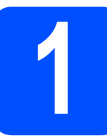

# **1 A készülék kicsomagolása**

# **FIGYELEM**

**• A készülék csomagolása műanyag tasakokat tartalmaz. A műanyag tasak nem játék. A fulladásveszély elkerülése érdekében tartsa távol a tasakokat a csecsemőktől és a kisgyermekektől, és a megfelelő módon dobja ki azokat.**

#### . U **Megjegyzés**

• A gép körül hagyja meg a minimális helyet az ábrának megfelelően.

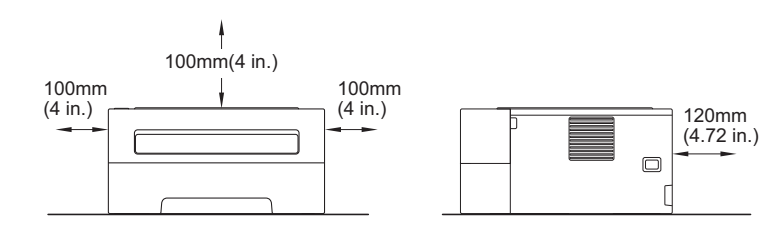

- Javasoljuk, hogy őrizze meg az eredeti csomagolást.
- A dobozban található alkatrészek az országtól függően eltérőek lehetnek.
- Ha valamilyen okból szállítani kell a készüléket, a szállítás során előforduló sérülések megelőzésére gondosan csomagolja be a készüléket az eredeti csomagolásba. A készüléket a szállító cégnél megfelelően biztosítani kell. A készülék újbóli becsomagolásának leírását a *Használati útmutató A készülék csomagolása és szállítása* című részében találja.
- A jelen útmutatóban található ábrákon a HL-2270DW típus szerepel.
- Az interfész kábel nem szabvány tartozék. A használni kívánt csatlakozónak (USB vagy hálózati) megfelelő kábelt vásároljon.

#### **USB-kábel**

Olyan USB 2.0 szabványú kábelt (A/B típusú) használjon, amely legfeljebb 2 méter hosszú.

#### **Hálózati kábel**

10BASE-T vagy 100BASE-TX gyors Ethernet hálózathoz (Fast Ethernet Network) történő csatlakozáshoz 5-ös kategóriájú (vagy nagyobb átviteli sebességű) közvetlen csavart érpárú kábelt használjon.

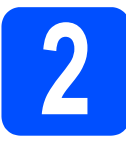

# **2 Távolítsa el a csomagolóanyagot a készülékről**

## **FONTOS**

**Még NE csatlakoztassa a hálózati tápkábelt.**

a Távolítsa el a nyomtatóról a csomagoláshoz használt szalagot, és vegye le a szilikagélcsomagot a lefelé fordított kimeneti papírtálcáról.

# **CAUTION VIGYÁZAT**

NE egye meg a szilikagél-csomagot. Azonnal dobja ki azt.

Lenyelése esetén azonnal forduljon orvoshoz.

- **b** Nyissa fel az előlapot.
- 

c Emelje le a rugalmas szalagot a dobegységről.

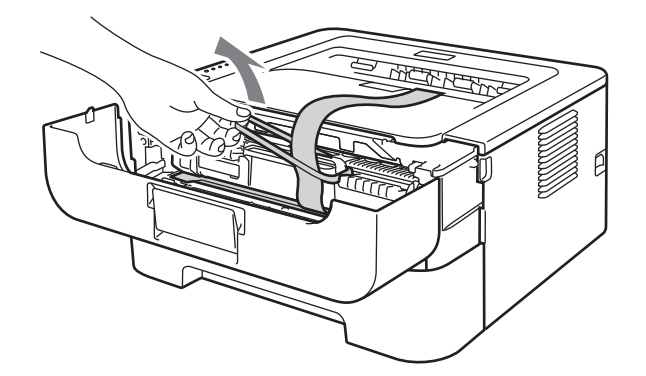

**d** Az ábrán látható módon húzza meg a papírcsíkot a védőbetét eltávolításához.

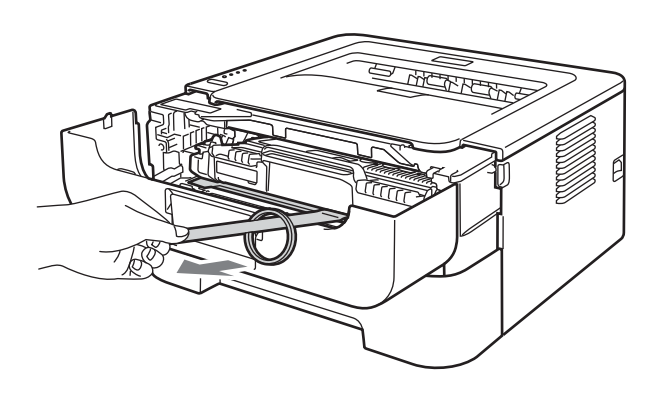

e Vegye ki a dobegységet és a tonerkazettaegységet.

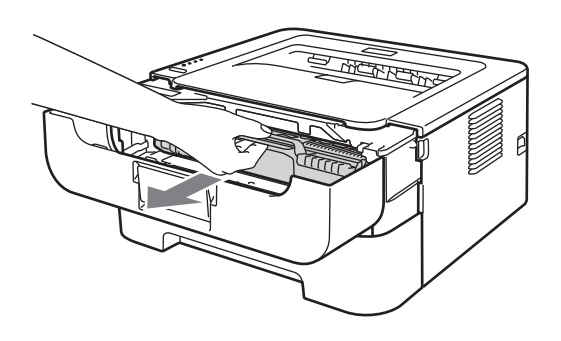

f Óvatosan rázogassa meg oldalirányban, hogy a festék egyenletesen eloszoljon az egységen belül.

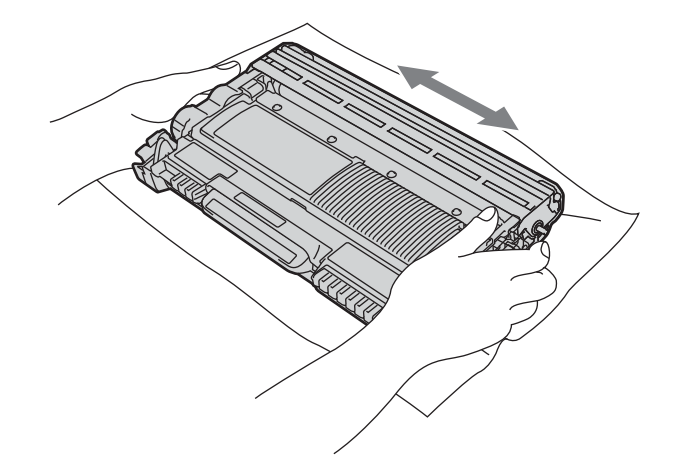

- **g** Helyezze vissza a dobegységet és a tonerkazetta-egységet a készülékbe.
- **h** Zárja le a készülék előlapját.

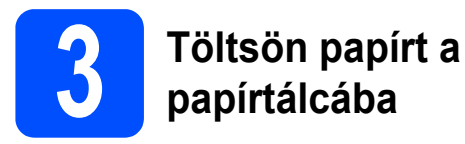

- **a** A papírtálcát húzza ki teljesen a készülékből.
- **b** Miközben lenyomva tartja a zöld színű papírvezető kioldókart, csúsztassa el a papírvezetőket úgy, hogy illeszkedjenek a tálcába helyezett papírhoz. Ellenőrizze, hogy a lapvezetők szilárdan rögzítve vannak-e vájataikban.

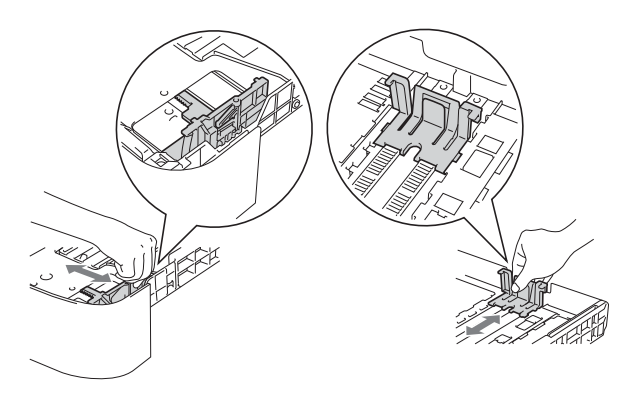

## **Megjegyzés**

Legal vagy Folio méretű papír esetén nyomja meg a kioldógombot a papírtálca alján, majd húzza ki a papírtálca hátulját.

(A Legal, ill. Folio papírméretek egyes régiókban nem elérhetők.)

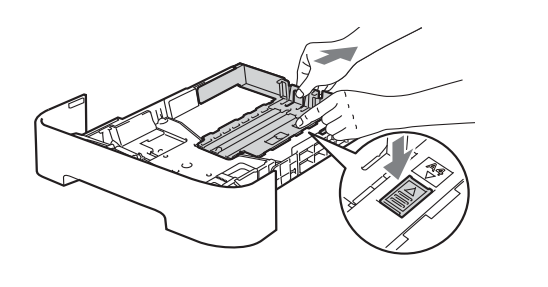

**C** Alaposan pörgesse át a papírköteget, hogy elkerülje a lapelakadást vagy hibás adagolást.

- d Helyezzen papírt a tálcába, és ellenőrizze a következőket:
	- A papír a papírtálca maximum papírjelzése  $(\mathbf{v} \mathbf{v})$  alatt legyen.
		- A papírtálca túltöltése papírelakadást okoz.
	- ■Az az oldal, melyre nyomtatni kíván, lefelé nézzen.
	- A megfelelő adagolás érdekében a papírvezetők érjenek hozzá a papír oldalaihoz.

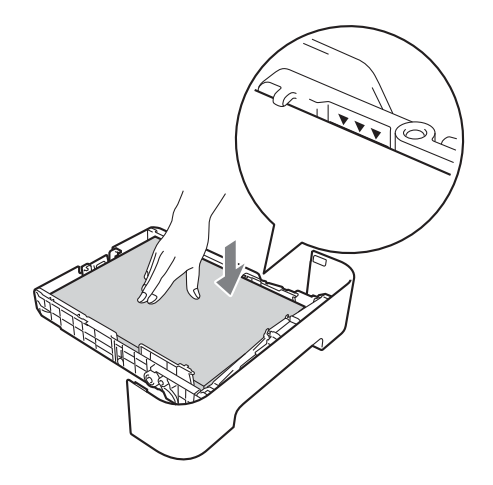

- e Határozottan helyezze vissza a papírtálcát a készülékbe. Ellenőrizze, hogy teljesen be vane helyezve a készülékbe.
	- További információkat az ajánlott papírtípusokról a *Használati útmutató Javasolt papírok és nyomtatási médiák* című részében talál.

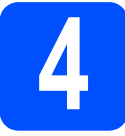

# **4 Nyomtasson ki egy tesztoldalt**

**AND** 

# **FONTOS**

**Még NE csatlakoztassa az interfész kábelt.**

- **a** Csatlakoztassa a hálózati tápkábelt a készülékhez, majd egy fali aljzathoz.
- **b** Kapcsolja be a készülék főkapcsolóját.
- c Ha a készülék bemelegedett, a **Ready** LED nem villog tovább, hanem egyenletes zöld fénnyel világít.
- d Nyomja meg a **Go** gombot. A készülék kinyomtat egy tesztoldalt. Ellenőrizze a kinyomtatott oldalt.

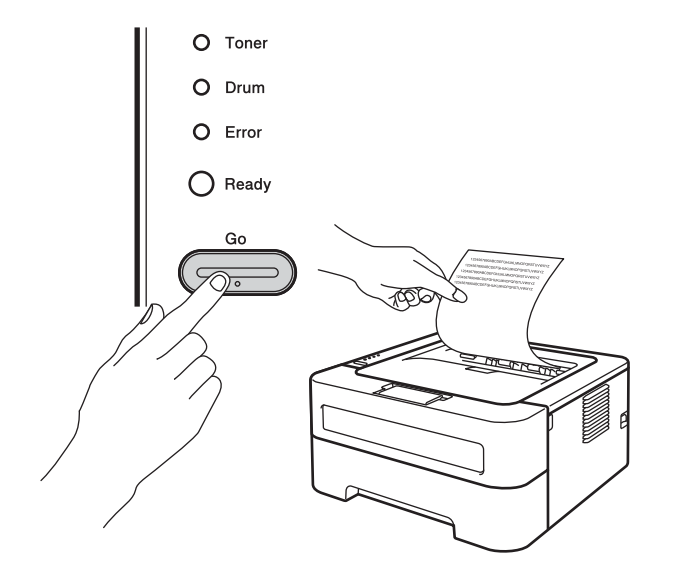

### **Megjegyzés**

Ez a funkció nem érhető el azután, hogy az első nyomtatási munkát elküldte a számítógépéről a nyomtatóra.

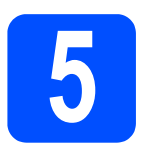

# **5 Válassza ki a kapcsolat típusát**

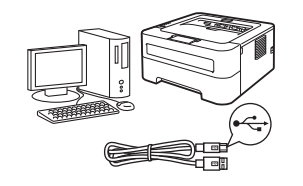

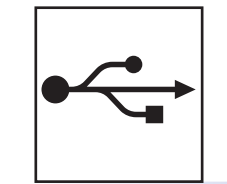

# **USB-interfész használata esetén**

Windows® esetén: [6. oldal](#page-5-0) Macintosh esetén: [7. oldal](#page-6-0)

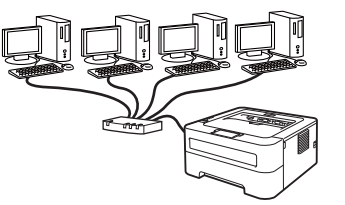

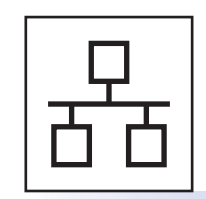

# **Vezetékes hálózat esetén (csak HL-2270DW)**

Windows® esetén: [8. oldal](#page-7-0), [10.](#page-9-0) oldal Macintosh esetén: [12. oldal](#page-11-0)

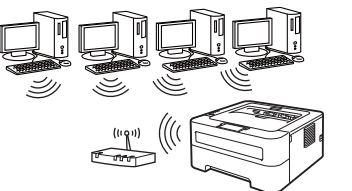

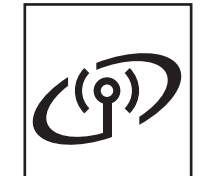

# **Vezeték nélküli hálózat esetén**

Windows® és Macintosh: [14. oldal](#page-13-0)

# **Megjegyzés**

A készülékhez tartozó legújabb illesztőprogramokat és segédprogramokat a<http://solutions.brother.com/>címen elérhető Brother ügyfélszolgálati központ webhelyről töltheti le.

# **USB Windows®**

<span id="page-5-0"></span>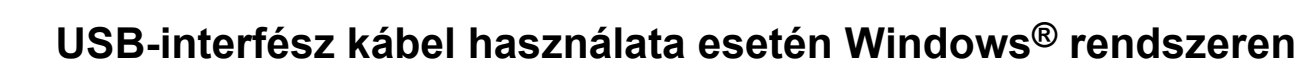

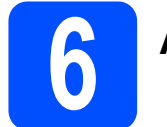

# **6 A telepítés előtt**

- a Győződjön meg róla, hogy számítógépe be van kapcsolva, és rendszergazdaként jelentkezett be.
- **b** Kapcsolja ki a készüléket, és győződjön meg róla, hogy az USB-interfész kábel **NINCS** csatlakoztatva a készülékhez, majd kezdje meg a nyomtató-illesztőprogram telepítését. Ha már csatlakoztatta a kábelt, húzza ki azt.

# **7 A nyomtató-illesztőprogram telepítése**

**a** A CD-ROM meghajtóba helyezze be a telepítő CD-ROM-ot. Ha a rendszer kéri, válassza ki a modellt és a nyelvet.

### **Megjegyzés**

Ha nem jelenik meg automatikusan a Brother képernyő, nyissa meg a **Sajátgép** (**Számítógép**) ablakot, kattintson duplán a CD-ROM ikonjára, majd kattintson duplán a **start.exe** fájlra.

b Kattintson a **Meghajtószoftver telepítése** lehetőségre, majd kattintson az **Igen** gombra, ha elfogadja a licencszerződést.

#### **Megjegyzés**

Windows Vista® és Windows® 7 esetén a **Felhasználói fiókok felügyelete** képernyő megjelenésekor kattintson az **Engedélyezés** vagy **Igen** lehetőségre.

c Kövesse a képernyőn megjelenő utasításokat, amíg meg nem jelenik ez a képernyő.

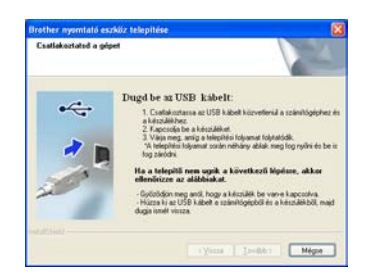

 $\mathbf{C}$  Csatlakoztassa az USB-kábelt a készülék  $\mathbf{C}$ jellel megjelölt USB-csatlakozójához, majd csatlakoztassa a kábelt a számítógéphez.

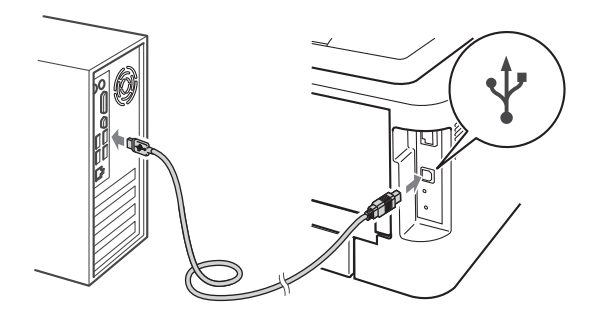

e Kapcsolja be a készüléket, és a telepítés befejezéséhez kövesse a képernyőn megjelenő utasításokat.

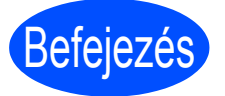

#### Befejezés **Ezzel a telepítés befejeződött.**

### **Megjegyzés**

- A biztonsági beállításoktól függően előfordulhat, hogy a készülék vagy a szoftverének használatakor megjelenik a Windows rendszerbiztonság vagy egy vírusirtó szoftver ablaka. A folytatáshoz engedélyezze az ablakot.
- **XML Paper Specification Nyomtató Meghajtó**

Az XML Paper Specification Nyomtató Meghajtó a legmegfelelőbb illesztőprogram abban az esetben, ha az XML Paper Specification szabványú dokumentumokat használó alkalmazásokból nyomtat. Töltse le a legfrissebb nyomtató-illesztőprogramot a Brother ügyfélszolgálati központ <http://solutions.brother.com/> címen található weboldaláról.

<span id="page-6-0"></span>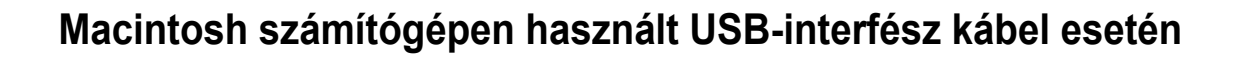

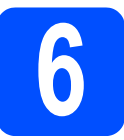

# **6 A telepítés előtt**

## **FONTOS**

- **A használt Mac OS X rendszerre vonatkozó legfrissebb információkért és illesztőprogramokért látogassa meg a <http://solutions.brother.com/>címen elérhető webhelyet.**
- **Ha Mac OS X 10.4.0 és 10.4.10 közötti verziójú rendszert használ, frissítse azt Mac OS X 10.4.11 – 10.6.x verzióra.**
- **a** Győződjön meg róla, hogy a készülék csatlakozik-e az elektromos hálózatra, és a Macintosh számítógép BE van-e kapcsolva. Rendszergazdai jogosultságokkal rendelkező felhasználóként kell bejelentkeznie.
- **b** Csatlakoztassa az USB-kábelt a készülék  $\overline{\leftarrow}$ jellel megjelölt USB-csatlakozójához, majd csatlakoztassa a kábelt a Macintosh számítógéphez.

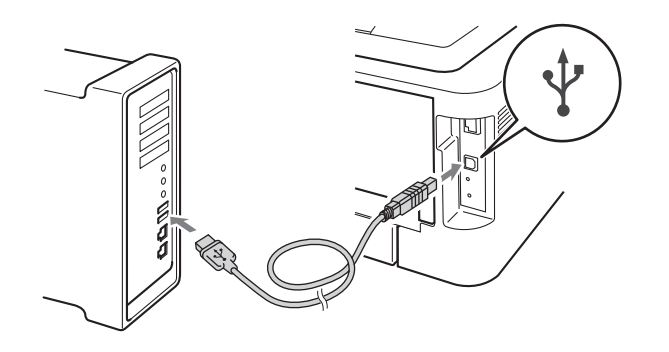

c Győződjön meg róla, hogy a készülék hálózati kapcsolója bekapcsolt helyzetben van.

# **7 A nyomtató-illesztőprogram telepítése**

- **a** A CD-ROM meghajtóba helyezze be a telepítő CD-ROM-ot.
- **b** Kattintson duplán a Start Here OSX ikonra. Kövesse a képernyőn megjelenő útmutatásokat.

#### **Megjegyzés**

A telepítés befejezése néhány percet vehet igénybe.

c Kövesse a képernyőn megjelenő utasításokat, amíg meg nem jelenik ez a képernyő. Válassza ki készülékét a listából, majd kattintson az **OK** gombra.

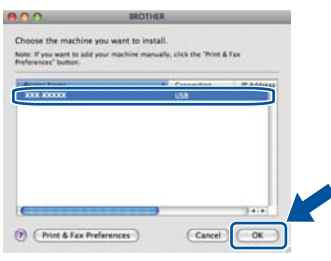

**d** Amikor ez a képernyő megjelenik, kattintson a **Next** (Tovább) gombra.

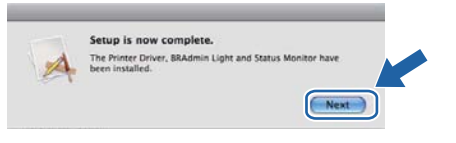

#### **Megjegyzés**

Amikor megjelenik a **Brother Support** (Brother támogatás) képernyő, válassza ki a kívánt elemeket, és kövesse a képernyőn megjelenő útmutatásokat.

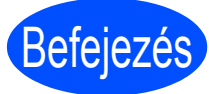

#### Befejezés **Ezzel a telepítés befejeződött.**

**USB**

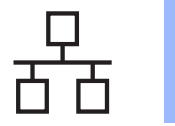

<span id="page-7-0"></span>**Windows® rendszeren használt vezetékes hálózati kábel esetén (egyenrangú (Peer-to-Peer) hálózat esetén) (csak HL-2270DW)**

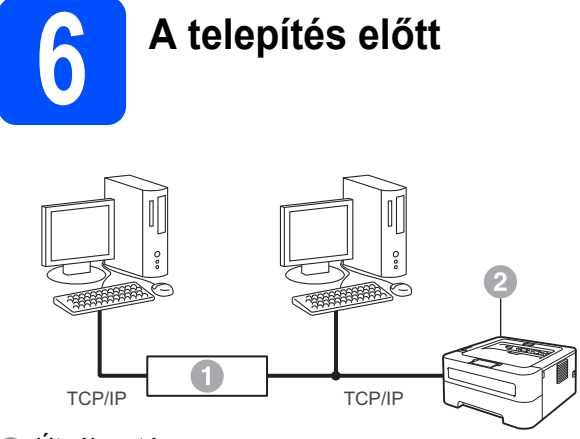

- a Útválasztó
- **a** Készülék

#### **Megjegyzés**

Ha a készüléket hálózatra kívánja csatlakoztatni, javasoljuk, hogy a telepítés előtt lépjen kapcsolatba a rendszeradminisztrátorával.

- **a** Győződjön meg róla, hogy számítógépe be van kapcsolva, és rendszergazdaként jelentkezett be.
- **b** Távolítsa el a védősapkát a LAN csatlakozóról.

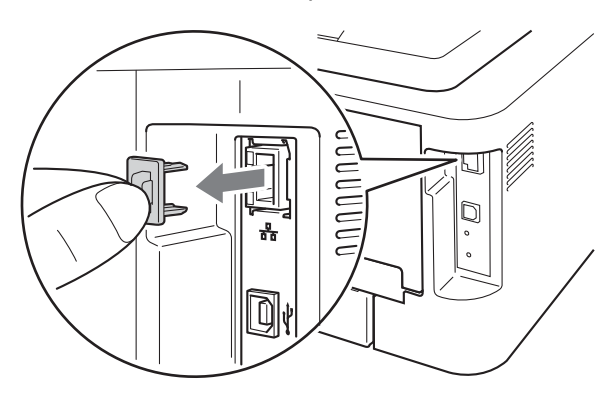

 $\mathbf{C}$  Csatlakoztassa a hálózati kábelt a  $\mathbf{F}_{\mathbf{B}}$  jellel megjelölt LAN csatlakozóhoz a nyomtatón, majd a hálózati elosztó (hub) egyik szabad portjához.

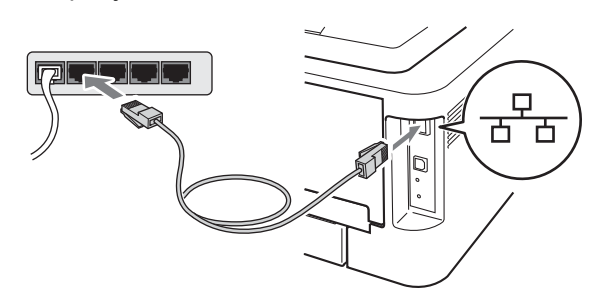

d Győződjön meg róla, hogy a készülék hálózati kapcsolója bekapcsolt helyzetben van.

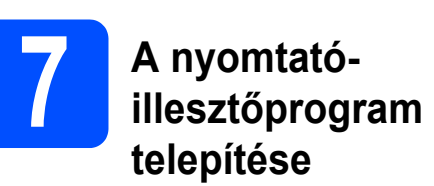

**a** A CD-ROM meghajtóba helyezze be a telepítő CD-ROM-ot. Ha a rendszer kéri, válassza ki a modellt és a nyelvet.

### **Megjegyzés**

Ha nem jelenik meg automatikusan a Brother képernyő, nyissa meg a **Sajátgép** (**Számítógép**) ablakot, kattintson duplán a CD-ROM ikonjára, majd kattintson duplán a **start.exe** fájlra.

b Kattintson a **Meghajtószoftver telepítése** lehetőségre, majd kattintson az **Igen** gombra, ha elfogadja a licencszerződést.

#### **Megjegyzés**

Windows Vista® és Windows® 7 esetén a **Felhasználói fiókok felügyelete** képernyő megjelenésekor kattintson az **Engedélyezés** vagy **Igen** lehetőségre.

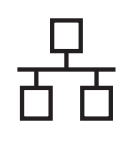

# **Vezetékes hálózat Windows®**

c A telepítés befejezéséhez kövesse a képernyőn megjelenő útmutatásokat.

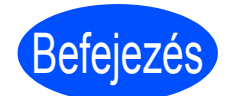

Befejezés **Ezzel a telepítés befejeződött.**

## **Megjegyzés**

- Ha egy adott IP-címet használ a készülékhez, a Rendszerindítási módot állítsa a Statikus értékre a BRAdmin Light használatával. További információkért lásd *A készülék hálózati beállításainak módosítása* című részt a *Hálózati használati útmutatóban*.
- A biztonsági beállításoktól függően előfordulhat, hogy a készülék vagy a szoftverének használatakor megjelenik a Windows rendszerbiztonság vagy egy vírusirtó szoftver ablaka. A folytatáshoz engedélyezze az ablakot.
- **XML Paper Specification Nyomtató Meghajtó**

Az XML Paper Specification Nyomtató Meghajtó a legmegfelelőbb illesztőprogram abban az esetben, ha az XML Paper Specification szabványú dokumentumokat használó alkalmazásokból nyomtat. Töltse le a legfrissebb nyomtató-illesztőprogramot a Brother ügyfélszolgálati központ <http://solutions.brother.com/> címen található weboldaláról.

**Windows** Windows<sup>®</sup> Vezetékes hálózat **Vezetékes hálózat Macintosh Macintosh**

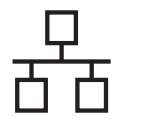

# <span id="page-9-0"></span>**Windows® rendszeren használt vezetékes hálózati kábel esetén (megosztott hálózati felhasználók számára) (csak HL-2270DW)**

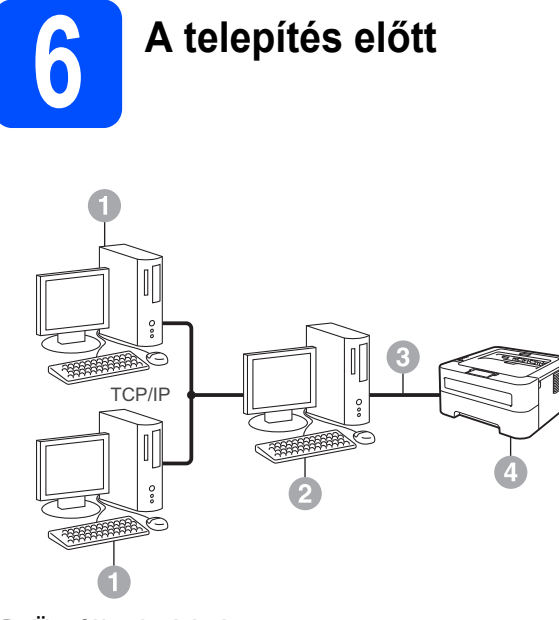

- a Ügyfélszámítógép
- <sup>2</sup> Más néven "kiszolgáló" vagy "nyomtatókiszolgáló"
- <sup>3</sup> TCP/IP vagy USB
- d Készülék

### **Megjegyzés**

Ha a készüléket hálózatra kívánja csatlakoztatni, javasoljuk, hogy a telepítés előtt lépjen kapcsolatba a rendszeradminisztrátorával.

- **a** Győződjön meg róla, hogy számítógépe be van kapcsolva, és rendszergazdaként jelentkezett be.
- **b** Győződjön meg róla, hogy a készülék hálózati kapcsolója bekapcsolt helyzetben van.

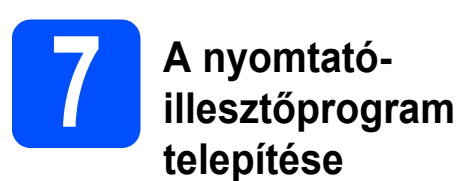

**a** A CD-ROM meghajtóba helyezze be a telepítő CD-ROM-ot. Ha a rendszer kéri, válassza ki a modellt és a nyelvet.

### **Megjegyzés**

Ha nem jelenik meg automatikusan a Brother képernyő, nyissa meg a **Sajátgép** (**Számítógép**) ablakot, kattintson duplán a CD-ROM ikonjára, majd kattintson duplán a **start.exe** fájlra.

b Kattintson a **Meghajtószoftver telepítése** lehetőségre, majd kattintson az **Igen** gombra, ha elfogadja a licencszerződést.

## **Megjegyzés**

Windows Vista® és Windows® 7 esetén a **Felhasználói fiókok felügyelete** képernyő megjelenésekor kattintson az **Engedélyezés** vagy **Igen** lehetőségre.

c Kövesse a képernyőn megjelenő utasításokat, amíg meg nem jelenik ez a képernyő. Válassza ki készülék várakozási sorát, majd kattintson az **OK** gombra.

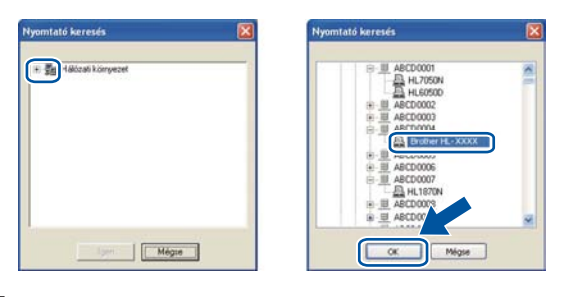

## **Megjegyzés**

Ha nem ismeri a hálózati várakozási sor nevét és helyét, lépjen kapcsolatba a rendszergazdával.

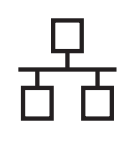

# **Vezetékes hálózat Windows®**

**d** A telepítés befejezéséhez kövesse a képernyőn megjelenő útmutatásokat.

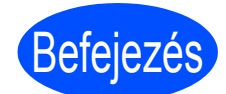

Befejezés **Ezzel a telepítés befejeződött.**

## **Megjegyzés**

- A biztonsági beállításoktól függően előfordulhat, hogy a készülék vagy a szoftverének használatakor megjelenik a Windows rendszerbiztonság vagy egy vírusirtó szoftver ablaka. A folytatáshoz engedélyezze az ablakot.
- **XML Paper Specification Nyomtató Meghajtó**

Az XML Paper Specification Nyomtató Meghajtó a legmegfelelőbb illesztőprogram abban az esetben, ha az XML Paper Specification szabványú dokumentumokat használó alkalmazásokból nyomtat. Töltse le a legfrissebb nyomtató-illesztőprogramot a Brother ügyfélszolgálati központ <http://solutions.brother.com/> címen található weboldaláról.

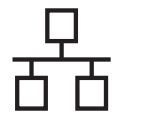

# <span id="page-11-0"></span>**Macintosh számítógépen használt vezetékes hálózati kábel esetén (csak HL-2270DW)**

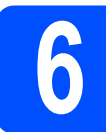

# **6 A telepítés előtt**

## **FONTOS**

- **A használt Mac OS X rendszerre vonatkozó legfrissebb információkért és illesztőprogramokért látogassa meg a <http://solutions.brother.com/> címen elérhető webhelyet.**
- **Ha Mac OS X 10.4.0 és 10.4.10 közötti verziójú rendszert használ, frissítse azt Mac OS X 10.4.11 – 10.6.x verzióra.**
- a Győződjön meg róla, hogy a készülék csatlakozik-e az elektromos hálózatra, és a Macintosh számítógép BE van-e kapcsolva. Rendszergazdai jogosultságokkal rendelkező felhasználóként kell bejelentkeznie.
- **b** Távolítsa el a védősapkát a LAN csatlakozóról.

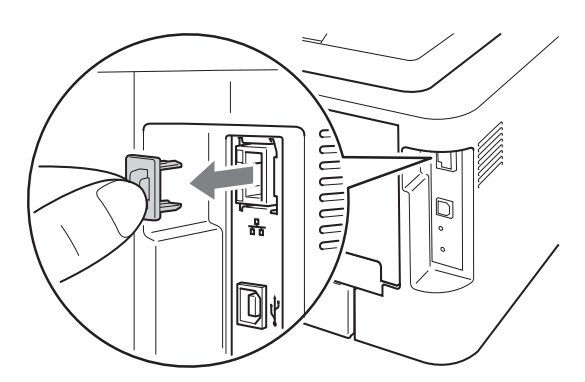

 $\mathbf{C}$  Csatlakoztassa a hálózati kábelt a  $\mathbf{F}_{\mathbf{B}}$  jellel megjelölt LAN csatlakozóhoz a nyomtatón, majd a hálózati elosztó (hub) egyik szabad portjához.

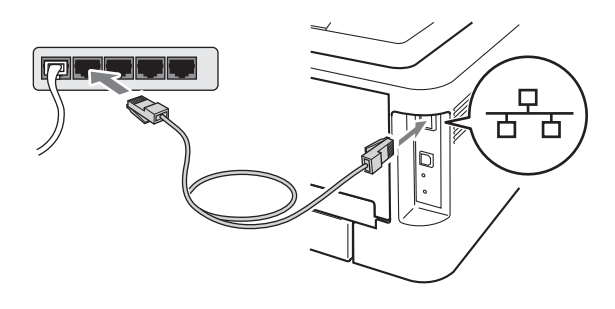

**d** Győződjön meg róla, hogy a készülék hálózati kapcsolója bekapcsolt helyzetben van.

# **7 A nyomtató-illesztőprogram telepítése**

- **a** A CD-ROM meghajtóba helyezze be a telepítő CD-ROM-ot.
- b Kattintson duplán a **Start Here OSX** ikonra. Kövesse a képernyőn megjelenő útmutatásokat.

### **Megjegyzés**

A telepítés befejezése néhány percet vehet igénybe.

c Kövesse a képernyőn megjelenő utasításokat, amíg meg nem jelenik ez a képernyő. Válassza ki készülékét a listából, majd kattintson az **OK** gombra.

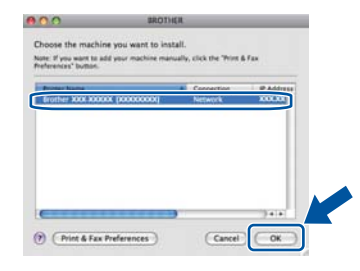

## **Megjegyzés**

Ha több azonos modell is csatlakoztatva van a hálózathoz, a modellnév mögött megjelenik a készülék MAC-címe (Ethernet-címe).

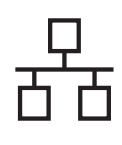

# **Vezetékes hálózat Macintosh**

**d** Amikor ez a képernyő megjelenik, kattintson a **Next** (Tovább) gombra.

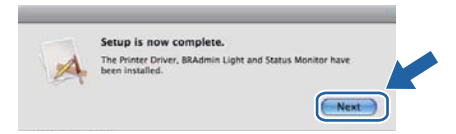

## **Megjegyzés**

Amikor megjelenik a **Brother Support** (Brother támogatás) képernyő, válassza ki a kívánt elemeket, és kövesse a képernyőn megjelenő útmutatásokat.

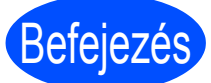

#### Befejezés **Ezzel a telepítés befejeződött.**

## **Megjegyzés**

Ha egy adott IP-címet használ a készülékhez, a Rendszerindítási módot állítsa a Statikus értékre a BRAdmin Light használatával. További információkért lásd *A készülék hálózati beállításainak módosítása* című részt a *Hálózati használati útmutatóban*.

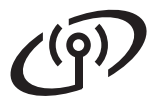

# <span id="page-13-0"></span>**Vezeték nélküli hálózati interfész használata esetén**

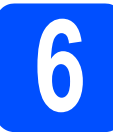

**6 Mielőtt elkezdené**

### **FONTOS**

- **Ha a készüléket hálózatra kívánja csatlakoztatni, javasoljuk, hogy a telepítés előtt lépjen kapcsolatba a rendszeradminisztrátorával. A telepítéshez ismernie kell vezeték nélküli hálózatának beállításait.**
- **Ha korábban konfigurálta a készülék vezeték nélküli beállításait, vissza kell állítania a nyomtatókiszolgáló gyári alapbeállításait.**
	- **1. Kapcsolja ki a készüléket.**
	- **2. Az előlap legyen lecsukva, és a hálózati tápkábel legyen csatlakoztatva.**
	- **3. A Go gomb lenyomva tartása közben kapcsolja be a főkapcsolót. Tartsa lenyomva a Go gombot, amíg az összes LED ki nem gyullad, majd a Ready LED ki nem alszik.**
	- **4. Engedje el a Go gombot. Győződjön meg arról, hogy az összes LED kialudt-e.**
	- **5. Nyomja meg a Go hatszor egymás után. Győződjön meg arról, hogy minden LED kigyulladt-e, jelezve, hogy a nyomtatókiszolgáló az alapbeállításokra állt vissza. A készülék újraindul.**

### **Megjegyzés**

A képernyők a HL-2270DW készüléken alapulnak.

#### **Infrastruktúra mód**

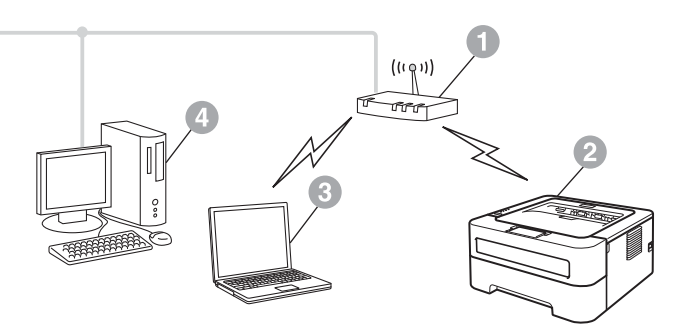

- a Hozzáférési pont/útválasztó
- b Vezeték nélküli hálózati készülék (az Ön készüléke)
- c Vezeték nélküli kapcsolatra képes számítógép a hozzáférési ponthoz/útválasztóhoz csatlakoztatva
- d Vezetékes kapcsolattal rendelkező számítógép a hozzáférési ponthoz/útválasztóhoz csatlakoztatva

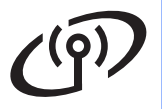

<span id="page-14-0"></span>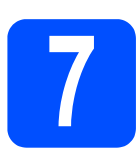

# **7 Ellenőrizze a hálózati környezetet (Infrastruktúra mód)**

Az alábbi utasításokban két módszert talál arra, hogy miként telepítse Brother készülékét vezeték nélküli hálózati környezetben.

## **Megjegyzés**

A készülék bármely más vezeték nélküli környezetben történő telepítésének útmutatásait lásd: *Hálózati használati útmutató*.

**a Ha a WLAN hozzáférési pont vagy útválasztó nem támogatia a Wi-Fi Protected Setup vagy AOSS**™ módszert, **jegyezze le a WLAN hozzáférési pont vagy útválasztó vezeték nélküli hálózati beállításait**.

## **FONTOS**

**A vezeték nélküli biztonsági információk hiányában ne kérje a Brother vevőszolgálat segítségét. A hálózati biztonsági beállítások megkereséséhez nem áll módunkban segítséget nyújtani.**

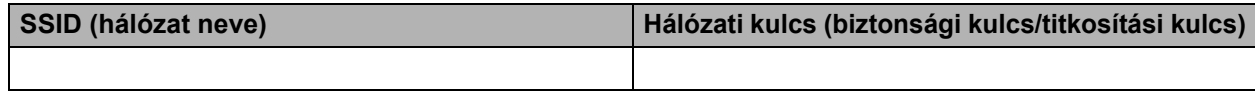

#### **Példa:**

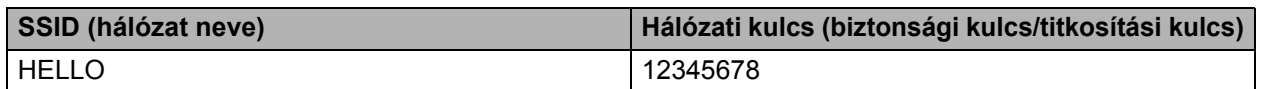

### **Megjegyzés**

*Ha ezek az információk (SSID (hálózat neve) és hálózati kulcs (biztonsági kulcs/titkosítási kulcs)) nincsenek a birtokában, nem folytathatja a vezeték nélküli telepítést.*

*Hol találhatók ezek az információk (SSID (hálózat neve) és hálózati kulcs (biztonsági kulcs/titkosítási kulcs))?*

- *1) Tekintse meg a WLAN hozzáférési ponthoz/útválasztóhoz mellékelt dokumentációt.*
- *2) A kezdeti hálózatnév a gyártó neve vagy a modell neve is lehet.*
- *3) Ha a biztonsági információk nincsenek birtokában, forduljon az útválasztó gyártójához, a rendszeradminisztrátorhoz vagy az internetszolgáltatóhoz.*

#### **Most menjen a**

**Windows® esetén: [18. oldal](#page-17-0) Macintosh esetén: [24. oldal](#page-23-0)**

**b** Ha a WLAN hozzáférési pont vagy útválasztó támogatja az automatikus vezeték nélküli módot (Wi-Fi Protected Setup vagy AOSS™)

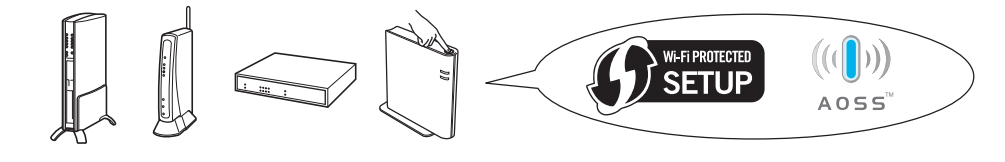

#### **Most menjen a**

**Windows® esetén: [16. oldal](#page-15-0) Macintosh esetén: [22. oldal](#page-21-0)**

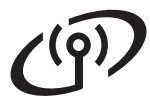

# <span id="page-15-0"></span>**Konfigurálás az automatikus vezeték nélküli (egy gombnyomásos) módszerrel**

# **8 A vezeték nélküli beállítások konfigurálása és a nyomtató illesztőprogramjának telepítése**

a Győződjön meg arról, hogy a WLAN hozzáférési ponton/útválasztón megtalálható az alább látható Wi-Fi Protected Setup vagy AOSS™ szimbólum.

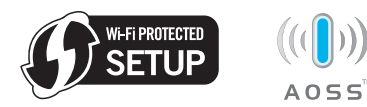

# **Megjegyzés**

Ha a WLAN vezeték nélküli hozzáférési pont/útválasztó támogatja a Wi-Fi Protected Setup (PIN) módszert, és a PIN (Personal Identification Number / személyi azonosító szám) módszerrel szeretné konfigurálni a készüléket, lásd *A Wi-Fi Protected Setup PIN-módszerének használata című részt a Hálózati használati útmutatóban.*

- **b** A Brother készüléket helyezze el a Wi-Fi Protected Setup vagy AOSS™ módszert támogató hozzáférési pont/útválasztó hatótávolságán belül. A hatótávolság a környezettől függően eltérő lehet. Lásd a hozzáférési ponthoz/útválasztóhoz mellékelt utasításokat.
- c A CD-ROM meghajtóba helyezze be a telepít<sup>ő</sup> CD-ROM-ot. Ha a rendszer kéri, válassza ki a modellt és a nyelvet.

## **Megjegyzés**

Ha nem jelenik meg automatikusan a Brother képernyő, nyissa meg a **Sajátgép** (**Számítógép**) ablakot, kattintson duplán a CD-ROM ikonjára, majd kattintson duplán a **start.exe** fájlra.

d Kattintson a **Meghajtószoftver telepítése** lehetőségre, majd kattintson az **Igen** gombra, ha elfogadja a licencszerződést.

e Kattintson a **Vezetéknélküli Hálózati Kapcsolat** elemre, majd a **Tovább** gombra.

#### **Megjegyzés**

Windows Vista® és Windows® 7 esetén, ha megjelenik a **Felhasználói fiókok felügyelete** képernyő, kattintson az **Engedélyezés** vagy az **Igen** gombra.

f Válassza a **Brother pont-pont közötti hálózati nyomtató** lehetőséget, majd kattintson a **Tovább** gombra.

#### **Megjegyzés**

Válassza ki a tűzfalbeállítási opciót, majd kattintson a **Tovább** gombra.

g Válassza az **Igen, a hozzáférési pontom támogatja a WPS-t vagy AOSS-t és ezeket szeretném használni.** lehetőséget, majd kattintson a **Tovább** gombra.

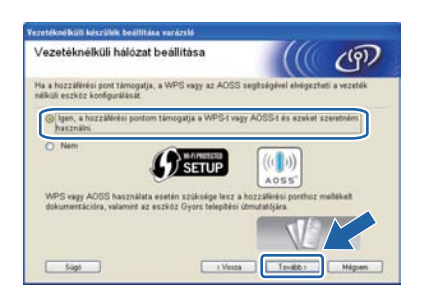

**h** Nyomja meg a készülék hátulján található vezeték nélküli beállítási gombot 2 másodpercnél rövidebb ideig, az alábbi ábrán látható módon.

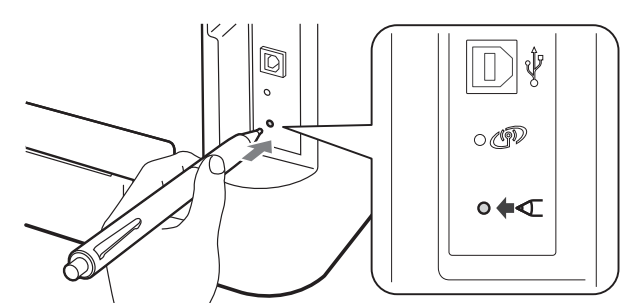

# **Megjegyzés**

- A gomb megnyomásához használjon hegyes tárgyat, például golyóstollat.
- A gombot ne nyomja meg 3 másodpercig vagy annál hosszabban, mert akkor a készülék a Wi-Fi Protected Setup mód PIN-alapú beállítási módszerére vált.

# **Vezeték nélküli hálózat Windows®**

- Ez a funkció automatikusan (2 percen keresztül) megpróbálja észlelni, hogy a hozzáférési pont/útválasztó melyik módot használja (Wi-Fi Protected Setup vagy AOSS™) a készülék konfigurálásához.
- **julistica** Nyomja meg a WLAN hozzáférési pont vagy útválasztó Wi-Fi Protected Setup vagy AOSS™ gombját. További utasításokért tekintse meg WLAN hozzáférési pont vagy útválasztó felhasználói kézikönyvét.

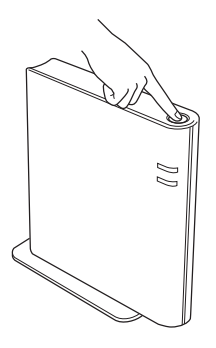

**k** A készülék LED-jei jelzik a kapcsolódási eredményeket. Lásd: *[LED jelzések az egy](#page-31-0)  [nyomógombos, vezeték nélküli beállítási mód](#page-31-0)  használatakor* [a\(z\) 32. oldalon](#page-31-0)*.*

> A készülék automatikusan kinyomtat egy WLAN jelentést. Ha a csatlakozás sikertelen, ellenőrizze a hibakódot a nyomtatott jelentésen, és tekintse meg a következő részt: *Hibakeresés* [a\(z\) 28. oldalon](#page-27-0).

#### l Kattintson a **Tovább** gombra.

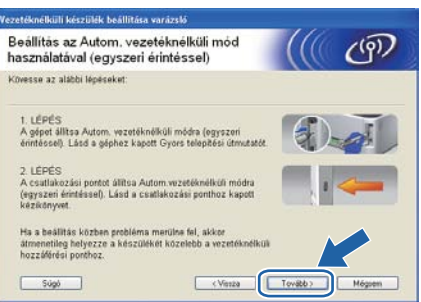

**m** Jelölje be a jelölőnégyzetet, miután ellenőrizte a vezeték nélküli beállítások megfelelőségét, majd kattintson a **Tovább** gombra.

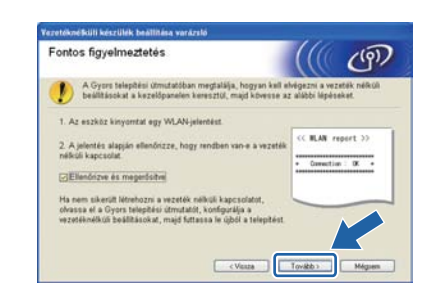

#### **A nyomtató-illesztőprogram telepítése**

## **FONTOS**

**NE zárja be egyik telepítőablakot se a telepítés során.**

n A telepítés befejezéséhez kövesse a képernyőn megjelenő útmutatásokat.

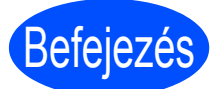

#### Befejezés **Ezzel a telepítés befejeződött.**

### **Megjegyzés**

- Ha egy adott IP-címet használ a készülékhez, a Rendszerindítási módot állítsa a Statikus értékre a BRAdmin Light használatával. További információkért lásd *A készülék hálózati beállításainak módosítása* című részt a *Hálózati használati útmutatóban.*
- A biztonsági beállításoktól függően előfordulhat, hogy a készülék vagy a szoftverének használatakor megjelenik a Windows rendszerbiztonság vagy egy vírusirtó szoftver ablaka. A folytatáshoz engedélyezze az ablakot.
- **XML Paper Specification Nyomtató Meghajtó**

Az XML Paper Specification Nyomtató Meghajtó a legmegfelelőbb illesztőprogram abban az esetben, ha az XML Paper Specification szabványú dokumentumokat használó alkalmazásokból nyomtat. Töltse le a legfrissebb nyomtató-illesztőprogramot a Brother ügyfélszolgálati központ <http://solutions.brother.com/> címen található weboldaláról.

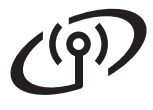

# <span id="page-17-0"></span>**Konfigurálás Infrastruktúra módban, USB vagy Ethernet (LAN) kábel ideiglenes használatával**

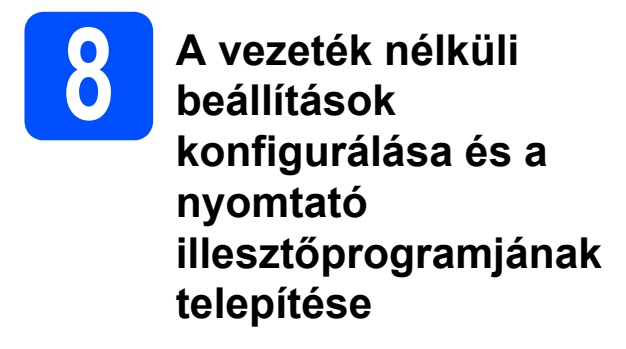

a A CD-ROM meghajtóba helyezze be a telepítő CD-ROM-ot. Ha a rendszer kéri, válassza ki a modellt és a nyelvet.

#### **Megjegyzés** -

Ha nem jelenik meg automatikusan a Brother képernyő, nyissa meg a **Sajátgép** (**Számítógép**) ablakot, kattintson duplán a CD-ROM ikonjára, majd kattintson duplán a **start.exe** fájlra.

- <span id="page-17-2"></span>b Kattintson a **Meghajtószoftver telepítése** lehetőségre, majd kattintson az **Igen** gombra, ha elfogadja a licencszerződést.
- c Válassza a **Vezetéknélküli Hálózati Kapcsolat** lehetőséget, majd kattintson a **Tovább** gombra.

## **Megjegyzés**

Windows Vista® és Windows® 7 esetén, ha megjelenik a **Felhasználói fiókok felügyelete** képernyő, kattintson az **Engedélyezés** vagy az **Igen** gombra.

d Válassza a **Brother pont-pont közötti hálózati nyomtató** lehetőséget, majd kattintson a **Tovább** gombra.

### **Megjegyzés**

Válassza ki a tűzfalbeállítási opciót, majd kattintson a **Tovább** gombra.

e Válassza a **Nem** lehetőséget, majd kattintson a **Tovább** gombra.

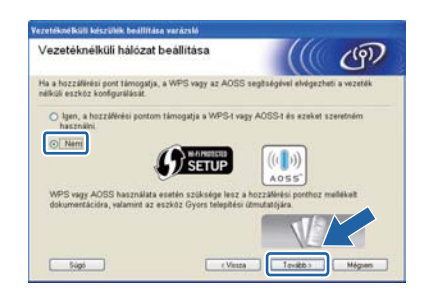

f Olvassa el a **Fontos figyelmeztetés** szövegét. Az SSID és a hálózati kulcs ellenőrzését követően jelölje be a jelölőnégyzetet, majd kattintson a **Tovább** gombra.

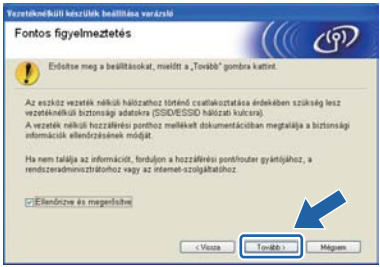

**C** USB kábel [h](#page-17-1)asználata esetén folytassa a h lépéssel. (csak HL-2270DW). Ethernet kábel használata

esetén folytassa az [j](#page-18-0) lépéssel.

<span id="page-17-1"></span>h Válassza az **USB-kábel ideiglenes használata (javasolt)** lehetőséget, majd kattintson a **Tovább** gombra.

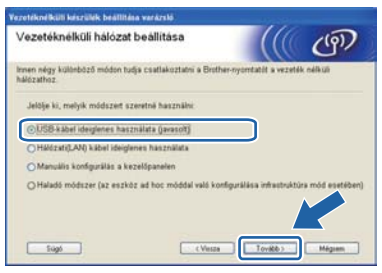

**i Ideiglenesen csatlakoztassa az USB kábelt** (nincs mellékelve) közvetlenül a számítógéphez és a készülékhez.

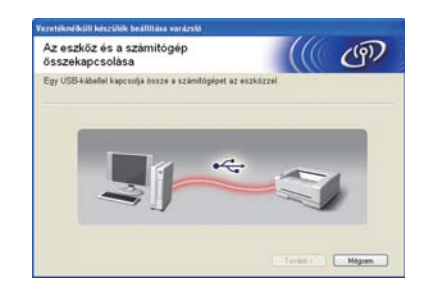

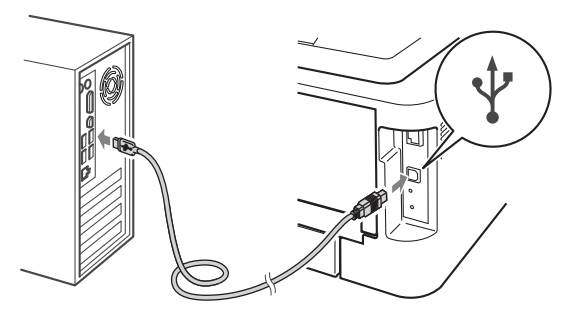

Folytassa következő lépéssel: [n](#page-18-1).

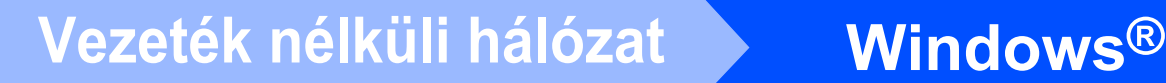

<span id="page-18-0"></span>j Válassza a **Hálózati (LAN) kábel ideiglenes használata** lehetőséget, majd kattintson a **Tovább** gombra.

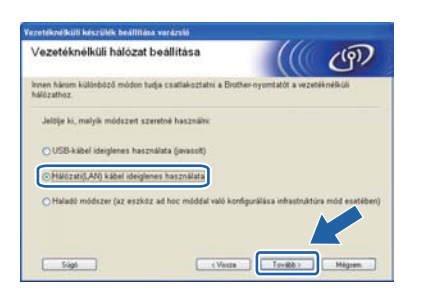

**k** Távolítsa el a védősapkát a LAN csatlakozóról.

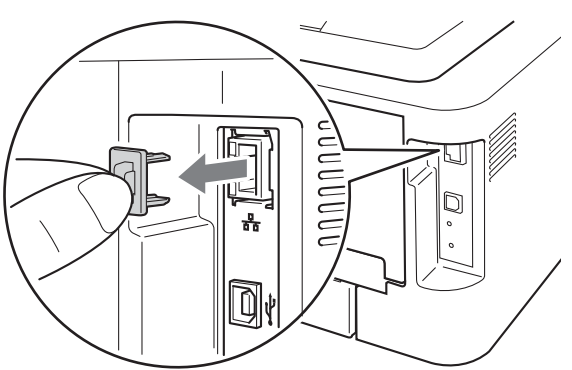

**l Ideiglenesen csatlakoztassa a Brother vezeték** nélküli eszközt a hozzáférési ponthoz hálózati kábel használatával (nincs mellékelve), majd kattintson a **Tovább** gombra.

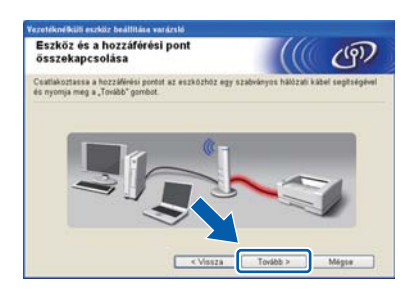

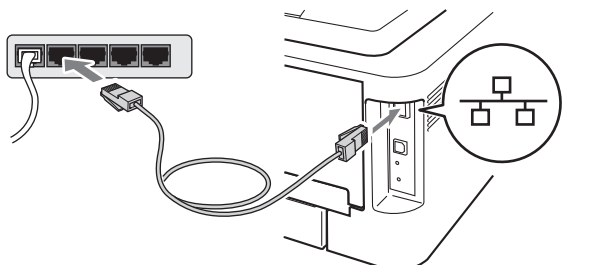

**m** Válassza ki a konfigurálni kívánt készüléket, majd kattintson a **Tovább** gombra. Ha a lista üres, ellenőrizze, hogy be van-e kapcsolva a készülék és a hozzáférési pont, majd kattintson a **Frissítés** gombra.

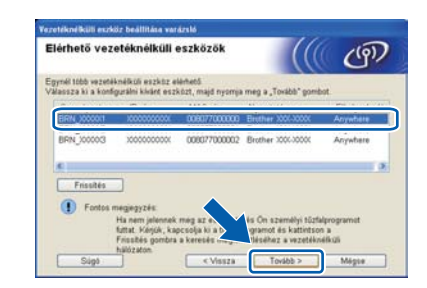

#### **Megjegyzés**

Az alapértelmezett csomópontnév: "BRNxxxxxxxxxxx".

<span id="page-18-1"></span>**n** Ha megjelenik a megerősítést kérő képernyő, jelölje be a jelölőnégyzetet, és kattintson a **Tovább** gombra. Az alábbi képernyő megjelenésekor válassza az **Igen** lehetőséget, ha a feltüntetett nevű (SSID) hálózathoz szeretne kapcsolódni. Kattintson a **Tovább** gomb[r](#page-19-0)a, és folytassa az r lépéssel.

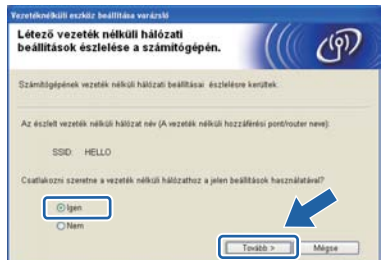

**Windows** Vezeték nélküli hálóza **Vezeték nélküli hálózat** Windows<sup>®</sup> **Macintosh Macintosh**

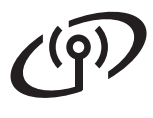

# **Vezeték nélküli hálózat Windows®**

<span id="page-19-1"></span>o A varázsló megkeresi a készülékről elérhet<sup>ő</sup> vezeték nélküli hálózatokat. Válassza ki a korábban bejelölt (15. [oldal](#page-14-0)) SSID azonosítót, majd kattintson a **Tovább** gombra.

# Elérhető vezetéknélküli hálózatok  $(9)$

# **Megjegyzés**

- Ha a lista üres, győződjön meg arról, hogy a hozzáférési pont megfelelő áramellátással rendelkezik-e és sugározza-e az SSID azonosítót, valamint hogy a készülék és a hozzáférési pont egymás kommunikációs hatótávolságában vannak-e. Ezután kattintson a **Frissítés** gombra.
- Ha hozzáférési pontja úgy van beállítva, hogy ne sugározza az SSID-t, akkor kézzel (a **Részletes** gombra kattintva) kell hozzáadnia az SSID nevét. Kövesse a képernyőn megjelenő útmutatásokat a **Név (SSID)** megadásához, majd kattintson a **Tovább** gombra.

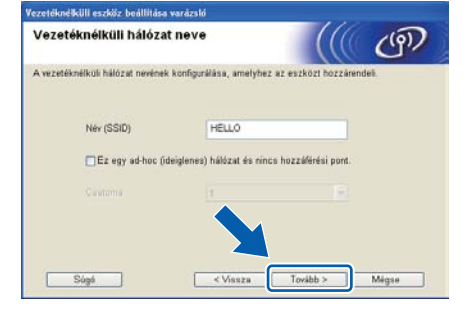

**p** Ha a hálózat nincs hitelesítésre és titkosításra konfigurálva, a következő képernyő jelenik meg. A konfigurálás folytatásához kattintson az **OK** gombra, és folytassa az [r](#page-19-0) lépéssel.

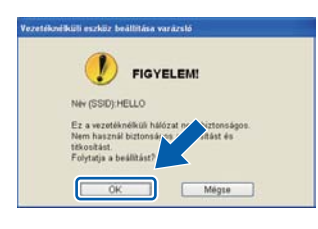

q Töltse ki a **Hálózati kulcs** mezőt, majd a **Hálózati kulcs megerősítése** mezőben ismét adja meg a hálózati kulcsot, végül pedig kattintson a **Tovább** gombra.

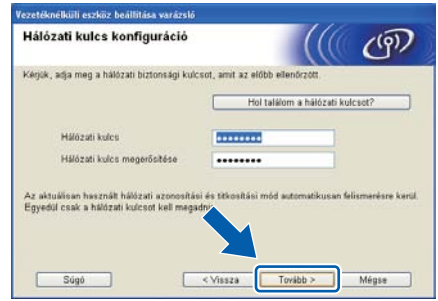

<span id="page-19-0"></span>**r Kattintson a Tovább** gombra. A beállításokat a rendszer elküldi a készüléknek.

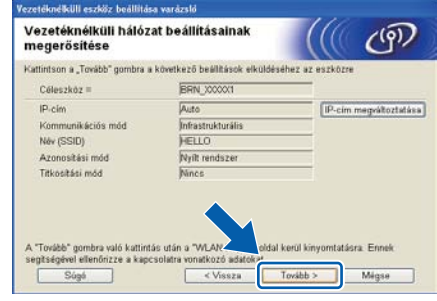

# **Megjegyzés**

- A beállítások változatlanok maradnak, ha a **Mégse** gombra kattint.
- Ha manuálisan szeretné megadni a készülék IP-címbeállításait, kattintson az **IP-cím megváltoztatása** gombra, és adja meg a hálózat IP-címbeállításait.
- (USB kábel használata esetén) Ha a vezeték nélküli beállítás sikertelenségéről tájékoztató képernyő jelenik meg, kattintson az **Újra** g[o](#page-19-1)mbra, és próbálkozzon ismét az o lépéstől.
- S USB kábel használata esetén folytassa a [w](#page-20-0) lépéssel. (csak HL-2270DW). Ethernet kábel használata ese[t](#page-19-2)én folytassa az t lépéssel.
- <span id="page-19-2"></span>t A készülék automatikusan kinyomtat egy WLAN jelentést.

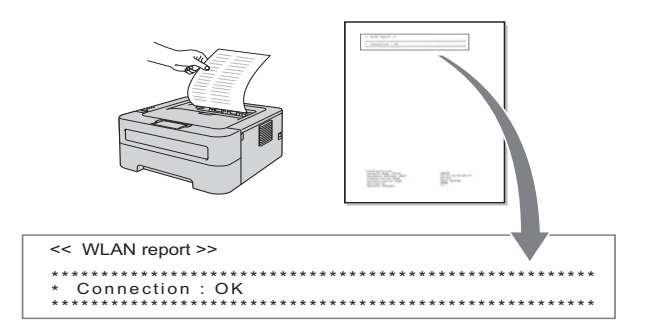

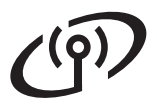

# **Vezeték nélküli hálózat Windows®**

U Válassza ki a WLAN jelentésen látható kapcsolati állapotot. Kattintson a **Tovább** gombra. Ha az állapot **"Connection : OK"**, folytassa a [w](#page-20-0) lépéssel. Ha az állapot **"Connection : Failed"**, folytassa a [v](#page-20-1) lépéssel.

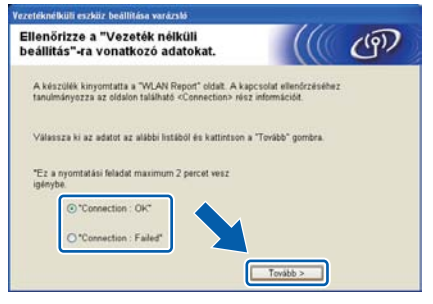

<span id="page-20-1"></span>v Kattintson a **Kész** gombra. A vezeték nélküli beállítás sikertelen volt, mert nem lehetett vezeték nélküli hálózathoz kapcsolódni. Ellenőrizze a hibakódot a kinyomtatott WLAN jelentésen, és tekintse át a következő részt: *Hibakeresés* [a\(z\) 28. oldalon](#page-27-0). Ezután próbálja újrakezdeni a műveletet a [b](#page-17-2) lépéstől.

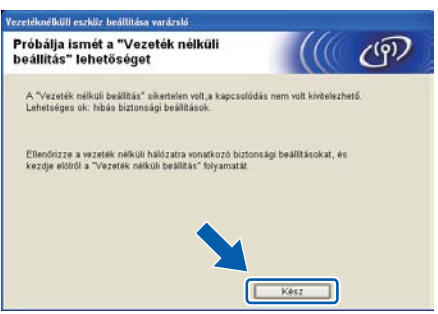

<span id="page-20-0"></span>**W** (USB kábel használata esetén) Válassza le a számítógépet és a készüléket összekapcsoló USB kábelt.

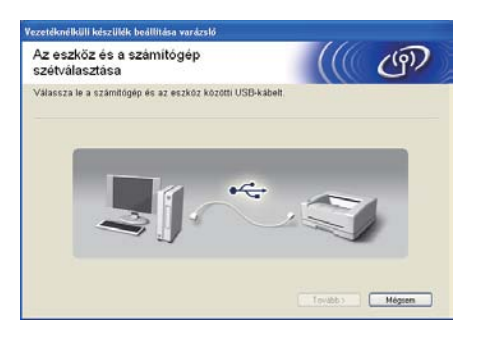

(LAN kábel használata esetén) Válassza le a hozzáférési pont és a készülék közötti hálózati kábelt, majd kattintson a **Tovább** gombra.

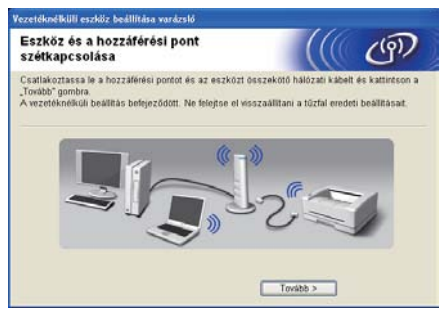

A vezeték nélküli beállítás befejeződött.

#### **A nyomtató-illesztőprogram telepítése**

x A telepítés befejezéséhez kövesse a képernyőn megjelenő útmutatásokat.

## Befejezés **Ezzel a telepítés befejeződött.**

## **Megjegyzés**

- Ha egy adott IP-címet használ a készülékhez, a Rendszerindítási módot állítsa a Statikus értékre a BRAdmin Light használatával. További információkért lásd *A készülék hálózati beállításainak módosítása* című részt a *Hálózati használati útmutatóban*.
- A biztonsági beállításoktól függően előfordulhat, hogy a készülék vagy a szoftverének használatakor megjelenik a Windows rendszerbiztonság vagy egy vírusirtó szoftver ablaka. A folytatáshoz engedélyezze az ablakot.
- **XML Paper Specification Nyomtató Meghajtó**

Az XML Paper Specification Nyomtató Meghajtó a legmegfelelőbb illesztőprogram abban az esetben, ha az XML Paper Specification szabványú dokumentumokat használó alkalmazásokból nyomtat. Töltse le a legfrissebb nyomtató-illesztőprogramot a Brother ügyfélszolgálati központ <http://solutions.brother.com/> címen található weboldaláról.

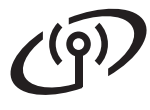

# <span id="page-21-0"></span>**Konfigurálás az automatikus vezeték nélküli (egy gombnyomásos) módszerrel**

**8 A vezeték nélküli beállítások konfigurálása és a nyomtató illesztőprogramjának telepítése**

a Győződjön meg arról, hogy a WLAN hozzáférési ponton/útválasztón megtalálható az alább látható Wi-Fi Protected Setup vagy AOSS™ szimbólum.

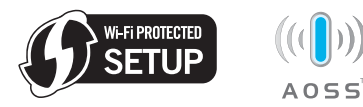

## **Megjegyzés**

Ha a WLAN vezeték nélküli hozzáférési pont/útválasztó támogatja a Wi-Fi Protected Setup (PIN) módszert, és a PIN (Personal Identification Number / személyi azonosító szám) módszerrel szeretné konfigurálni a készüléket, lásd *A Wi-Fi Protected Setup PIN-módszerének használata című részt a Hálózati használati útmutatóban.*

- **b** A Brother készüléket helyezze el a Wi-Fi Protected Setup vagy AOSS™ módszert támogató hozzáférési pont/útválasztó hatótávolságán belül. A hatótávolság a környezettől függően eltérő lehet. Lásd a hozzáférési ponthoz/útválasztóhoz mellékelt utasításokat.
- c Kapcsolja be a Macintosh számítógépet. A CD-ROM meghajtóba helyezze be a telepítő CD-ROM-ot.
- d Kattintson duplán a **Start Here OSX** ikonra. Kövesse a képernyőn megjelenő útmutatásokat.
- e Kattintson a **Wireless Network Connection**  (Vezeték nélküli hálózati kapcsolat) elemre, majd a **Next** (Tovább) gombra.

f Válassza a **Yes, my Access Point supports WPS or AOSS™ and I want to use them**  (Igen, a hozzáférési pont támogatja a WPS vagy AOSS™ használatát, és szeretném használni ezeket) lehetőséget, majd kattintson a **Next** (Tovább) gombra.

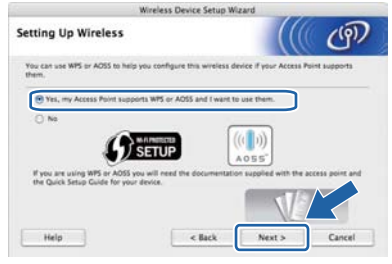

**g** Nyomja meg a készülék hátulján található vezeték nélküli beállítási gombot 2 másodpercnél rövidebb ideig, az alábbi ábrán látható módon.

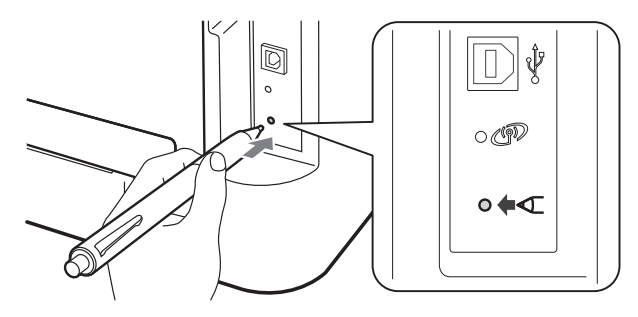

### **Megjegyzés**

- A gomb megnyomásához használjon hegyes tárgyat, például golyóstollat.
- A gombot ne nyomja meg 3 másodpercig vagy annál hosszabban, mert akkor a nyomtató a Wi-Fi Protected Setup mód PIN-alapú beállítási módszerére vált.
- **h** Ez a funkció automatikusan (2 percen keresztül) megpróbálja észlelni, hogy a hozzáférési pont/útválasztó melyik módot használja (Wi-Fi Protected Setup vagy AOSS™) a készülék konfigurálásához.

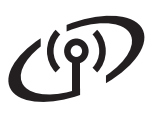

Nyomia meg a WLAN hozzáférési pont vagy útválasztó Wi-Fi Protected Setup vagy AOSS™ gombját. További utasításokért tekintse meg WLAN hozzáférési pont vagy útválasztó felhasználói kézikönyvét.

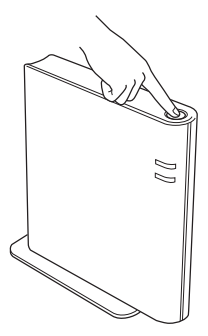

**juba** A készülék LED-jei jelzik a kapcsolódási eredményeket. Lásd: *[LED jelzések az egy](#page-31-0)  [nyomógombos, vezeték nélküli beállítási mód](#page-31-0)  használatakor* [a\(z\) 32. oldalon](#page-31-0).

> A készülék automatikusan kinyomtat egy WLAN jelentést. Ha a csatlakozás sikertelen, ellenőrizze a hibakódot a nyomtatott jelentésen, és tekintse meg a következő részt: *Hibakeresés* [a\(z\) 28. oldalon](#page-27-0).

## **k** Kattintson a **Next** (Tovább) gombra.

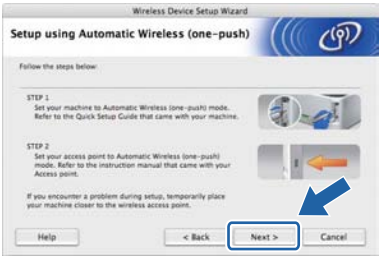

**latí Jelölje be a jelölőnégyzetet, miután ellenőrizte** a vezeték nélküli beállítások megfelelőségét, majd kattintson a **Next** (Tovább) gombra.

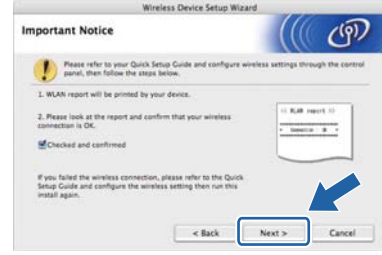

#### **A nyomtató-illesztőprogram telepítése**

### **FONTOS**

**NE zárja be egyik telepítőablakot se a telepítés során.**

#### **Megjegyzés**

Ha több azonos modell is csatlakoztatva van a hálózathoz, a modellnév mögött megjelenik a készülék MAC-címe (Ethernet-címe). Jobbra görgetve az IP-cím is ellenőrizhető.

**m** A telepítés befejezéséhez kövesse a képernyőn megjelenő útmutatásokat.

### **Megjegyzés**

Amikor megjelenik a **Brother Support** (Brother támogatás) képernyő, válassza ki a kívánt elemeket, és kövesse a képernyőn megjelenő útmutatásokat.

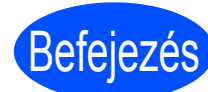

#### Befejezés **Ezzel a telepítés befejeződött.**

### **Megjegyzés**

Ha egy adott IP-címet használ a készülékhez, a Rendszerindítási módot állítsa a Statikus értékre a BRAdmin Light használatával. További információkért lásd *A készülék hálózati beállításainak módosítása* című részt a *Hálózati használati útmutatóban*.

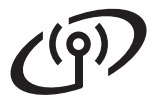

# <span id="page-23-0"></span>**Konfigurálás Infrastruktúra módban, USB vagy Ethernet (LAN) kábel ideiglenes használatával**

# **8 A vezeték nélküli beállítások konfigurálása és a nyomtató illesztőprogramjának telepítése**

- a Kapcsolja be a Macintosh számítógépet. A CD-ROM meghajtóba helyezze be a telepítő CD-ROM-ot.
- <span id="page-23-3"></span>b Kattintson duplán a **Start Here OSX** ikonra. Kövesse a képernyőn megjelenő útmutatásokat.
- c Kattintson a **Wireless Network Connection**  (Vezeték nélküli hálózati kapcsolat) elemre, majd a **Next** (Tovább) gombra.
- d Válassza a **No** (Nem) lehetőséget, majd kattintson a **Next** (Tovább) gombra.

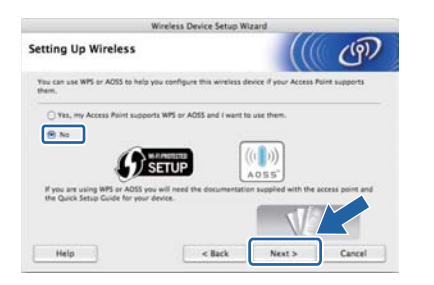

e Olvassa el az **Important Notice** (Fontos megjegyzés) szövegét. Az SSID és a hálózati kulcs ellenőrzését követően jelölje be a jelölőnégyzetet, majd kattintson a **Next** (Tovább) gombra.

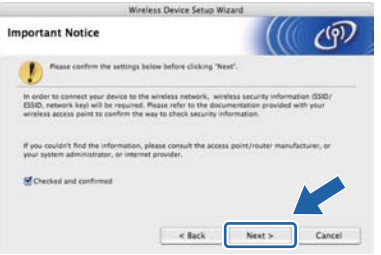

**f** USB kábel használata esetén folytassa a **[g](#page-23-1)** lépéssel. (csak HL-2270DW). Ethernet kábel használata esetén folytassa az [i](#page-23-2) lépéssel.

<span id="page-23-1"></span>g Válassza a **Temporarily use a USB cable (Recommended)** (USB-kábel ideiglenes használata (javasolt)) lehetőséget, majd kattintson a **Next** (Tovább) gombra.

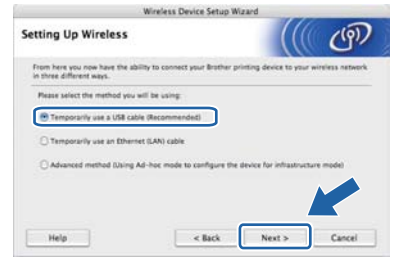

**h** Ideiglenesen csatlakoztassa az USB kábelt (nincs mellékelve) közvetlenül a számítógéphez és a készülékhez.

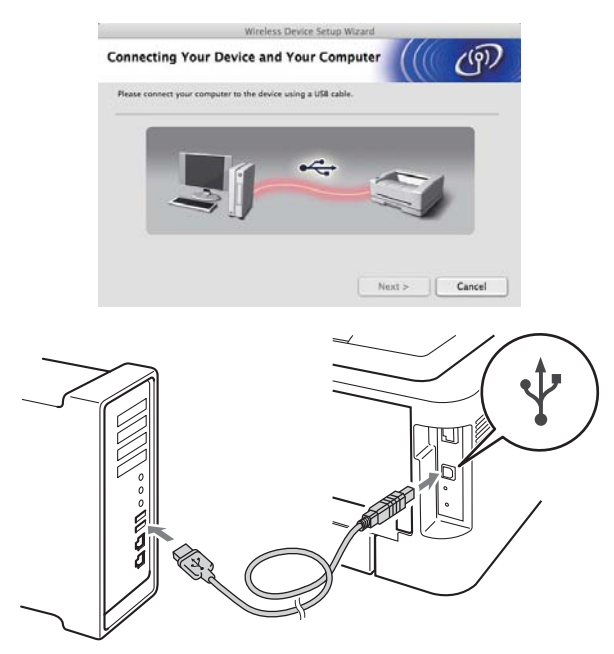

Folytassa következő lépéssel: [m](#page-24-0).

<span id="page-23-2"></span>i Válassza a **Temporarily use an Ethernet (LAN) cable** (Ethernet-kábel (LAN) ideiglenes használata) lehetőséget, majd kattintson a **Next** (Tovább) gombra.

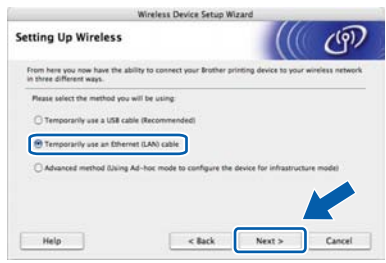

j Távolítsa el a védősapkát a LAN csatlakozóról.

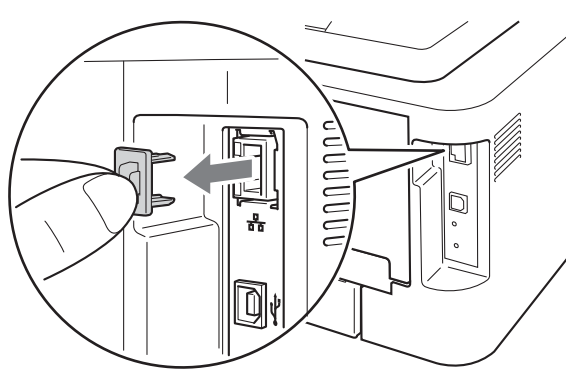

**k** Ideiglenesen csatlakoztassa a Brother vezeték nélküli eszközt a hozzáférési ponthoz hálózati kábel használatával (nincs mellékelve), majd kattintson a **Next** (Tovább) gombra.

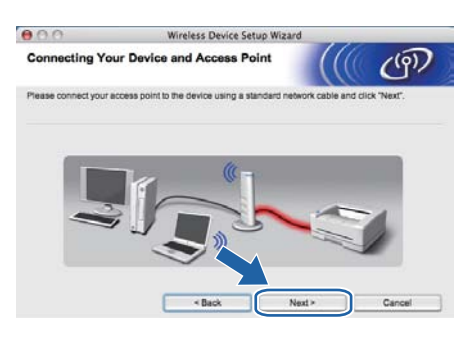

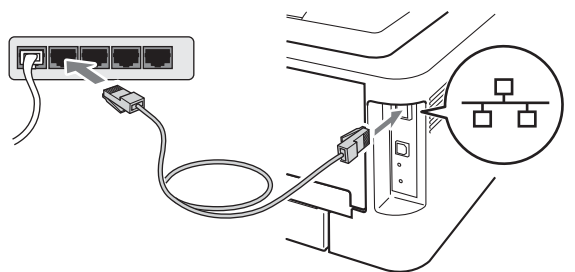

**l Válassza ki a konfigurálni kívánt készüléket,** majd kattintson a **Next** (Tovább) gombra. Ha a lista üres, ellenőrizze, hogy be van-e kapcsolva a készülék és a hozzáférési pont, majd kattintson a **Refresh** (Frissítés) gombra.

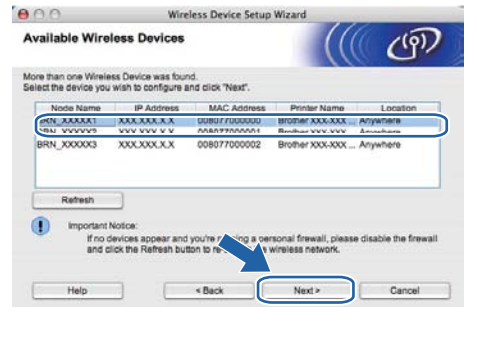

## **Megjegyzés**

Az alapértelmezett csomópontnév: "BRNxxxxxxxxxxxx".

<span id="page-24-0"></span>**m** A varázsló megkeresi a készülékről elérhető vezeték nélküli hálózatokat. Válassza ki azt a hozzáférési pontot, amellyel a készüléket társítani szeretné, majd kattintson a **Next**  (Tovább) gombra.

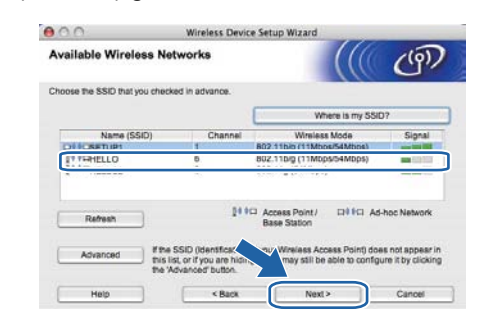

## **Megjegyzés**

- Ha a lista üres, győződjön meg arról, hogy a hozzáférési pont megfelelő áramellátással rendelkezik-e és sugározza-e az SSID azonosítót, valamint hogy a készülék és a hozzáférési pont egymás kommunikációs hatótávolságában vannak-e. Ezután kattintson a **Refresh** (Frissítés) gombra.
- Ha hozzáférési pontja úgy van beállítva, hogy ne sugározza az SSID-t, akkor kézzel (az **Advanced** (Részletek) gombra kattintva) kell hozzáadnia az SSID nevét. Kövesse a képernyőn megjelenő útmutatásokat a **Name (SSID)** (Név (SSID)) megadásához, majd kattintson a **Next** (Tovább) gombra.

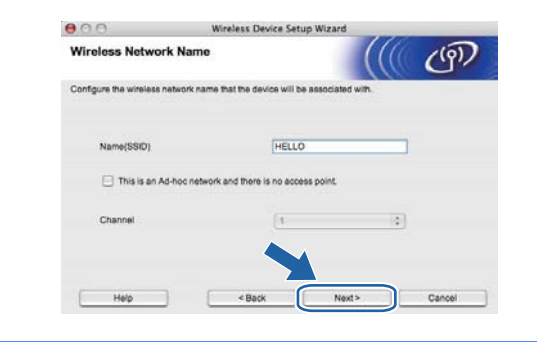

**n** Ha a hálózat nincs hitelesítésre és titkosításra konfigurálva, a következő képernyő jelenik meg. A konfigurálás folytatásához kattintson az **OK** gombra, és folytassa az [p](#page-25-0) lépéssel.

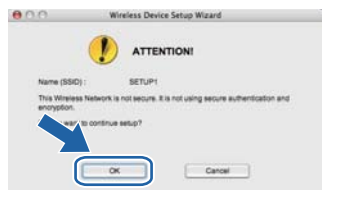

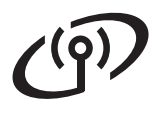

o Töltse ki a **Network Key** (Hálózati kulcs) mezőt, majd a **Confirm Network Key** (Hálózati kulcs megerősítése) mezőben ismét adja meg a hálózati kulcsot, végül pedig kattintson a **Next** (Tovább) gombra.

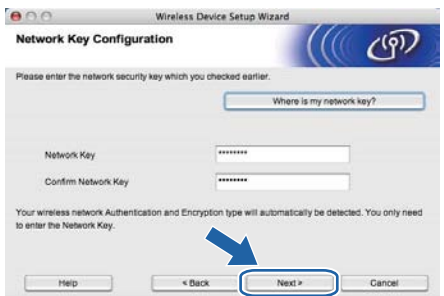

<span id="page-25-0"></span>p Kattintson a **Next** (Tovább) gombra. A beállításokat a rendszer elküldi a készüléknek.

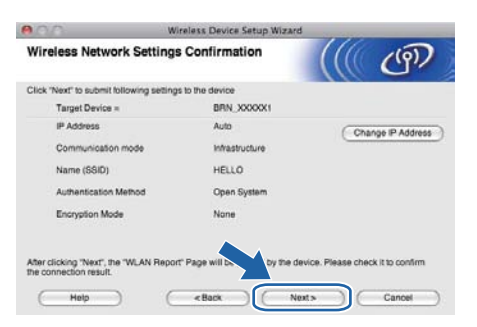

## **Megjegyzés**

- A beállítások változatlanok maradnak, ha a **Cancel** (Mégse) gombra kattint.
- Ha manuálisan szeretné megadni a készülék IP-címbeállításait, kattintson a **Change IP Address** (IP-cím módosítása) gombra, és adja meg a hálózat IP-címbeállításait.
- (USB kábel használata esetén) Ha a vezeték nélküli beállítás sikertelenségéről tájékoztató képernyő jelenik meg, kattintson az **Retry**  (Újra) go[m](#page-24-0)bra, és próbálkozzon ismét az  $m$ lépéstől.
- **Q** USB kábel használata esetén folytassa az [u](#page-26-0) lépéssel. (csak HL-2270DW). Ethernet kábel használata esetén folytassa az [r](#page-25-1) lépéssel.
- <span id="page-25-1"></span> $\Gamma$  A készülék automatikusan kinyomtat egy WLAN jelentést.

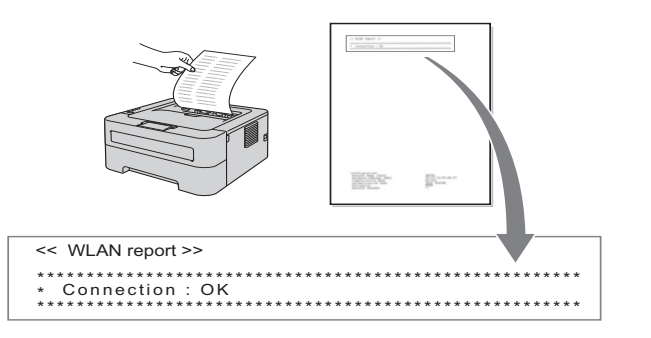

**S** Válassza ki a WLAN jelentésen látható kapcsolati állapotot. Kattintson a **Next**  (Tovább) gombra. Ha az állapot "Connection: OK" ("Kapcsolat: Rendben"), folytassa a [u](#page-26-0) lépéssel. Ha az állapot **"Connection:Failed"** 

("Kapcsola[t](#page-25-2):Sikertelen"), folytassa a t lépéssel.

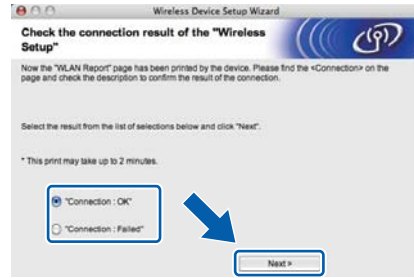

<span id="page-25-2"></span>t Kattintson a **Finish** (Befejezés) gombra. A vezeték nélküli beállítás sikertelen volt, mert nem lehetett vezeték nélküli hálózathoz kapcsolódni. Ellenőrizze a hibakódot a kinyomtatott WLAN jelentésen, és tekintse át a következő részt: *Hibakeresés* [a\(z\) 28. oldalon](#page-27-0). Ezután pró[b](#page-23-3)ália újrakezdeni a műveletet a **b** lépéstől.

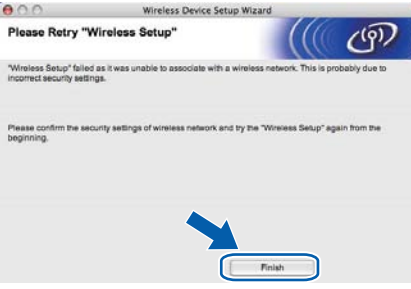

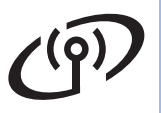

<span id="page-26-0"></span> $\mathbf{U}$  (USB kábel használata esetén) Válassza le a számítógépet és a készüléket összekapcsoló USB kábelt.

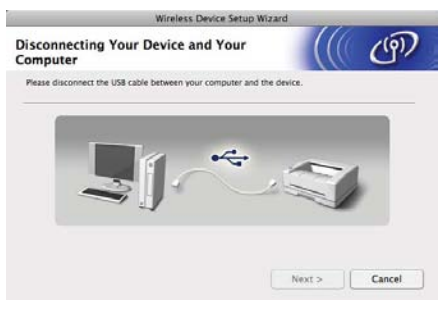

(LAN kábel használata esetén) Válassza le a hozzáférési pont és a készülék közötti hálózati kábelt, majd kattintson a **Next**  (Tovább) gombra.

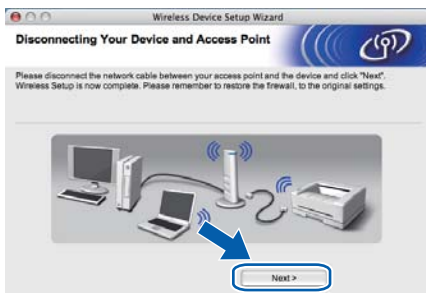

A vezeték nélküli beállítás befejeződött.

#### **A nyomtató-illesztőprogram telepítése**

## **FONTOS**

**NE zárja be egyik telepítőablakot se a telepítés során.**

# **Megjegyzés**

Ha több azonos modell is csatlakoztatva van a hálózathoz, a modellnév mögött megjelenik a készülék MAC-címe (Ethernet-címe). Jobbra görgetve az IP-cím is ellenőrizhető.

v A telepítés befejezéséhez kövesse a képernyőn megjelenő útmutatásokat.

#### **Megjegyzés**

Amikor megjelenik a **Brother Support** (Brother támogatás) képernyő, válassza ki a kívánt elemeket, és kövesse a képernyőn megjelenő útmutatásokat.

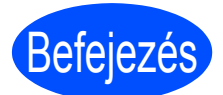

#### Befejezés **Ezzel a telepítés befejeződött.**

### **Megjegyzés**

Ha egy adott IP-címet használ a készülékhez, a Rendszerindítási módot állítsa a Statikus értékre a BRAdmin Light használatával. További információkért lásd *A készülék hálózati beállításainak módosítása* című részt a *Hálózati használati útmutatóban*.

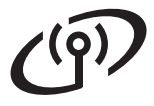

<span id="page-27-0"></span>**Hibakeresés**

## **FONTOS**

**A vezeték nélküli biztonsági információk hiányában ne kérje a Brother vevőszolgálat segítségét. A hálózati biztonsági beállítások megkereséséhez nem áll módunkban segítséget nyújtani.**

#### <span id="page-27-1"></span>**Hol találhatók a vezeték nélküli beállítások (SSID és hálózati kulcs)?**

- 1) Tekintse meg a WLAN hozzáférési ponthoz/útválasztóhoz mellékelt dokumentációt.
- 2) A kezdeti hálózatnév a gyártó neve vagy a modell neve is lehet.
- 3) Ha a biztonsági információk nincsenek birtokában, forduljon az útválasztó gyártójához, a rendszeradminisztrátorhoz vagy az internetszolgáltatóhoz.

A hálózati kulcsra hivatkozhatnak jelszóként, biztonsági kulcsként vagy titkosítási kulcsként is.

#### **WLAN jelentés**

Nyomja meg a **Go** gombot négy másodpercen belül ötször. A készülék kinyomtatja a WLAN jelentést. Ha a WLAN jelentés alapján a csatlakozás sikertelen, ellenőrizze a hibakódot a nyomtatott jelentésen, és tekintse meg a következő útmutatásokat.

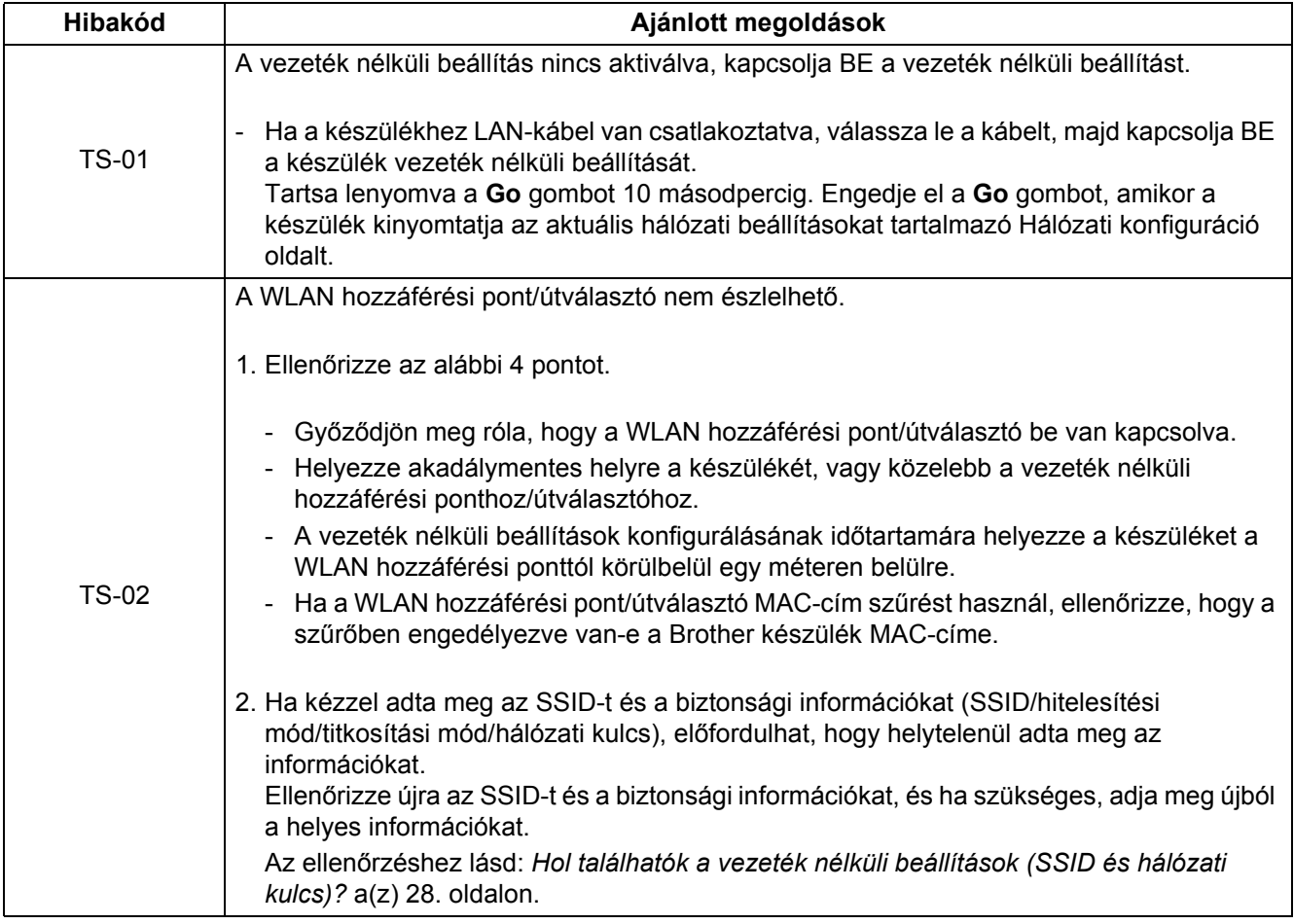

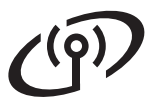

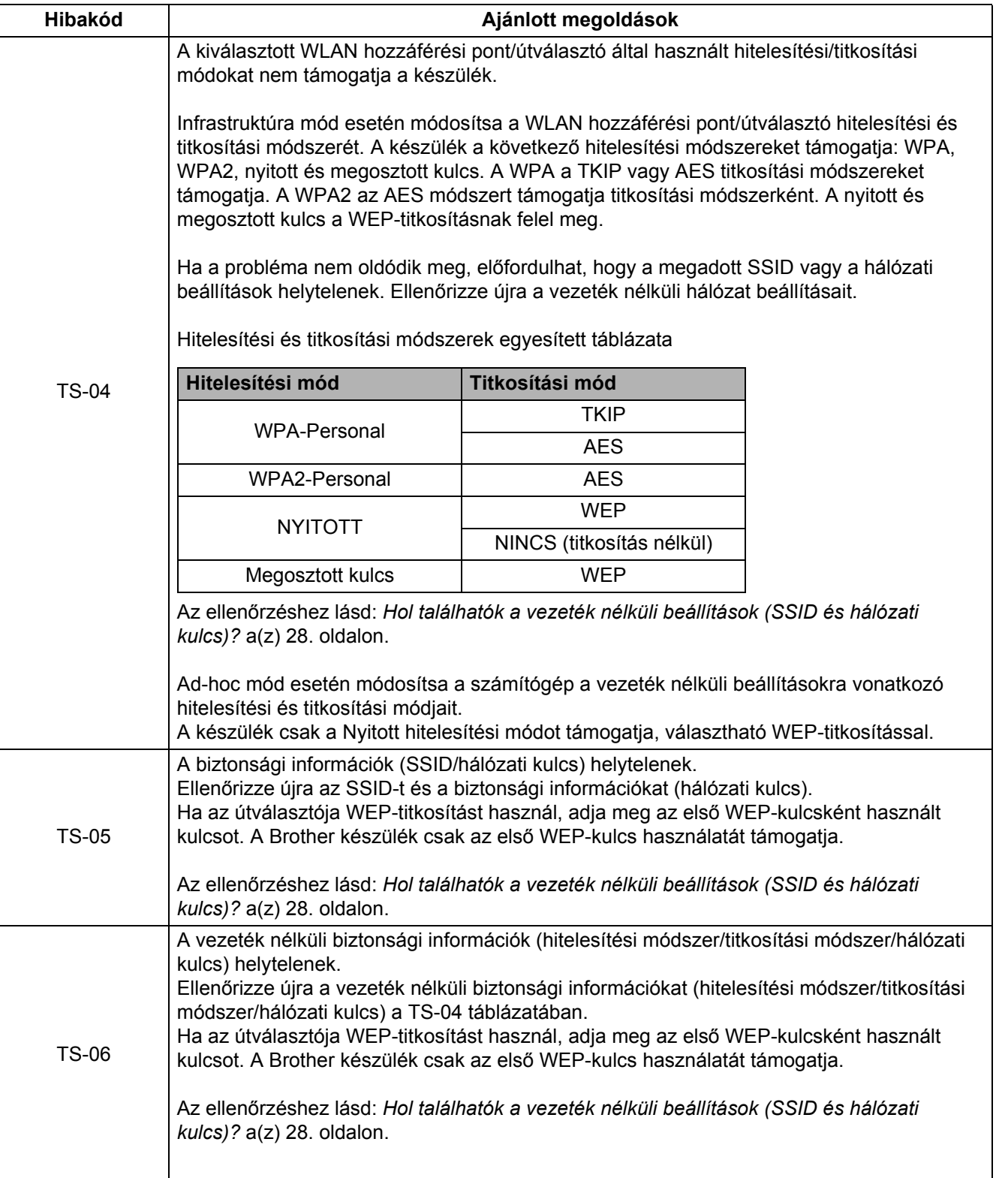

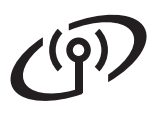

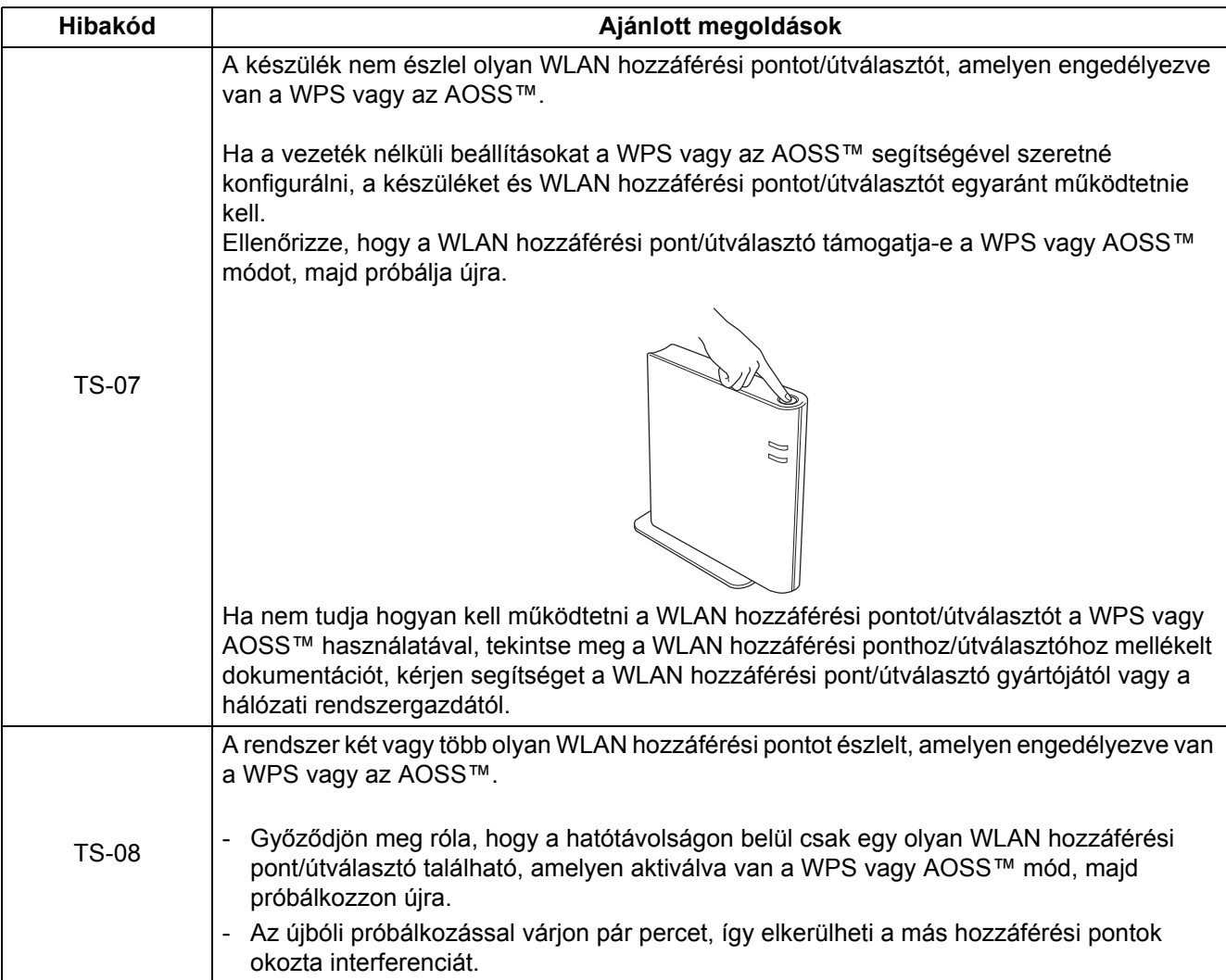

**LED jelzések a nyomtatón**

#### Villog:  $\frac{1}{2}$  vagy  $\frac{1}{2}$  vagy  $\frac{1}{2}$  vagy Világít: O vagy O vagy O Nem világít:  $\bigcirc$ **Nyomtató Nem világít ÁLVÓ BEMELEGEDÉS KÉSZ ADATOK FOGADÁSA LED-je Mély alvás ÉPPEN HŰL [1](#page-30-0) FÜGGŐBEN LÉVŐ ADATOK [2](#page-30-1) Toner**  $\bigcirc$  $\bigcirc$  $\bigcirc$  $\bigcirc$  $\bigcirc$ **Drum**  $\bigcirc$  $\bigcirc$  $\bigcirc$  $\bigcirc$  $\bigcirc$ **Error**  $\bigcirc$  $\bigcirc$  $\bigcirc$  $\bigcirc$  $\bigcirc$ **Ready**  $\geq$  $\geq$  $\bigcirc$  $\bigcap$  $\bigcirc$ Halvány fény

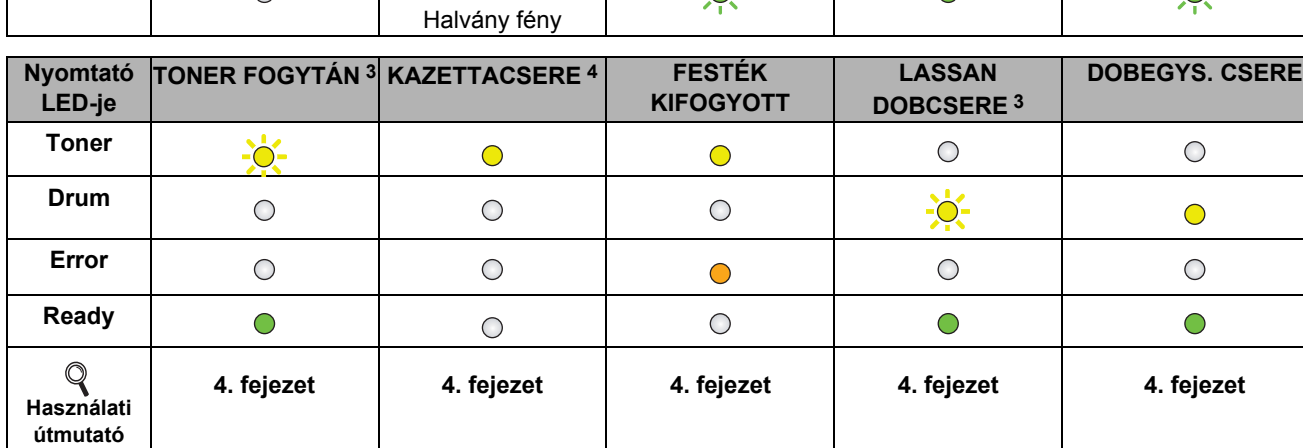

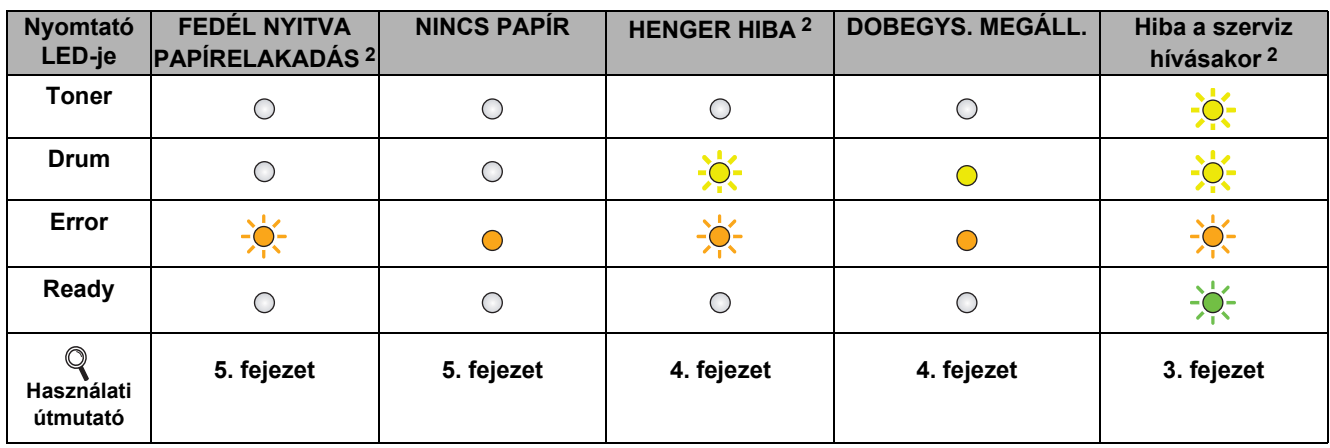

<span id="page-30-0"></span>1 A LED 1 másodpercenként be- és kikapcsolva villog.

<span id="page-30-1"></span>2 A LED 0,5 másodpercenként be- és kikapcsolva villog.

<span id="page-30-2"></span><sup>3</sup> A sárga LED 2 másodpercre bekapcsolva, majd 3 másodpercre kikapcsolva villog.

<span id="page-30-3"></span>4 A tonerbeállítást folytatás módra változtathatja. Nyomja meg hétszer a **Go** gombot (minden LED kétszer villan, majd a **Ready** LED kigyullad). A készülék folytatja a nyomtatást, amíg a LED a toner vége üzenetet nem jelzi.

#### 31

# **Egyéb információk**

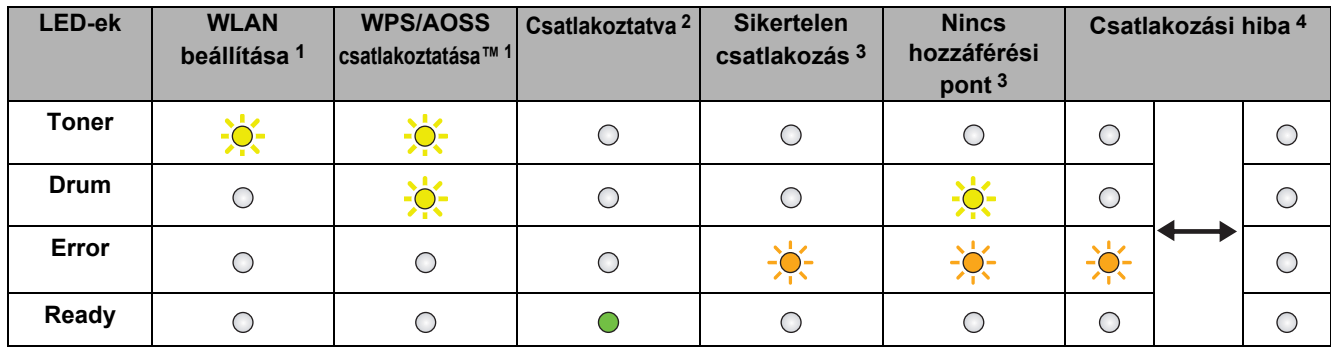

#### <span id="page-31-0"></span>**LED jelzések az egy nyomógombos, vezeték nélküli beállítási mód használatakor**

<span id="page-31-1"></span>1 A LED villog (0,2 másodpercre bekapcsol, és 0,1 másodpercre kikapcsol).

<span id="page-31-2"></span>2 A LED 5 percre bekapcsol.

<span id="page-31-3"></span>3 30 másodpercen keresztül a LED 0,1 másopercenként be- és kikapcsolva villog.

<span id="page-31-4"></span>4 A LED 10-szer felvillan, majd fél másodpercre kikapcsol. Ez a minta 20-szor ismétlődik meg.

#### **Brother CreativeCenter**

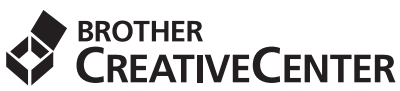

Merítsen ihletet. Amennyiben Windows rendszert használ, kattintson duplán az asztalon lévő Brother CreativeCenter ikonra INGYENES webhelyünk megtekintéséhez, ahol számos ötletet és információt talál professzionális és magánjellegű használathoz egyaránt.

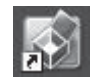

A Mac felhasználói számára a Brother CreativeCenter a következő webcímen érhető el: <http://www.brother.com/creativecenter/>

# **Kellékanyagok**

 $\mathbb{Q}$ 

A kellékanyagok cseréjének szükségességét a vezérlőpult LED-jei jelzik. A készülék kellékanyagairól további információkat a<http://solutions.brother.com/>címen elérhető webhelyen vagy helyi Brother viszonteladójától kaphat.

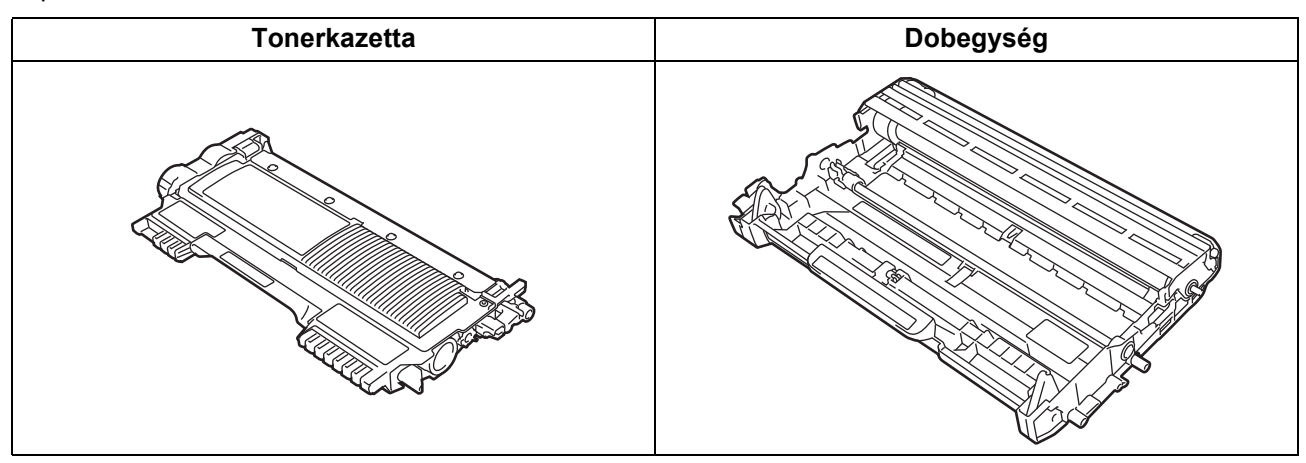

A fogyóeszközök cseréjéről további információkat a *Használati útmutató Fogyóeszközök cseréje* című részében talál.

#### **Védjegyek**

A Brother embléma a Brother Industries, Ltd. bejegyzett védjegye.

A Brother márkanév a Brother Industries, Ltd. bejegyzett védjegye.

A Microsoft, Windows, Windows Server és Internet Explorer a Microsoft Corporation védjegye vagy bejegyzett védjegye az Egyesült Államokban és/vagy más országokban.

A Windows Vista a Microsoft Corporation bejegyzett védjegye vagy védjegye az Amerikai Egyesült Államokban és/vagy más országokban. Az Apple, a Macintosh, a Safari és a Mac OS az Apple Inc. Amerikai Egyesült Államokban és más országokban bejegyzett védjegye. A Wi-Fi és a Wi-Fi Alliance a Wi-Fi Alliance bejegyzett védjegye.

Az AOSS a Buffalo Inc. védjegye.

A jelen kézikönyvben említésre kerülő szoftvereket gyártó vállalatok szoftverlicenc-szerződésekkel rendelkeznek a kérdéses programokra vonatkozóan.

#### **A Brother termékeken, a kapcsolódó dokumentumokon és egyéb anyagokon megjelenő kereskedelmi nevek vagy terméknevek tulajdonosaik védjegyei vagy bejegyzett védjegyei.**

#### **Szerkesztés és kiadás**

Jelen, a legújabb termékleírásokat és műszaki adatokat tartalmazó kézikönyv a Brother Industries Ltd. felügyelete alatt készült és lett kiadva. A kézikönyv tartalma és a termék műszaki jellemzői előzetes értesítés nélkül módosíthatóak.

A Brother fenntartja a jogot a műszaki jellemzők és az alkalmazott anyagok előzetes értesítés nélküli megváltoztatására, és nem vállal felelősséget olyan hibákért (beleértve a következmény jellegű károkat), melyek a változtatás előtt leírtakból származnak, beleértve többek között, de nem kizárólagosan a felhasználói kézikönyv sajtó- és egyéb hibáit.

#### **Szerzői jog és licenc**

©2010 Brother Industries, Ltd. Minden jog fenntartva. Ezen termék az alábbi vállalatok által fejlesztett szoftvereket tartalmaz: ©1983-1998 PACIFIC SOFTWORKS, INC. MINDEN JOG FENNTARTVA. ©2010 Devicescape Software, Inc. Minden jog fenntartva. Ez a termék tartalmazza a ZUKEN ELMIC, Inc. által fejlesztett "KASAGO TCP/IP" szoftvert.

# **brother**